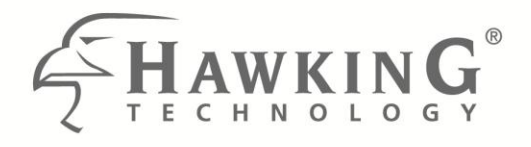

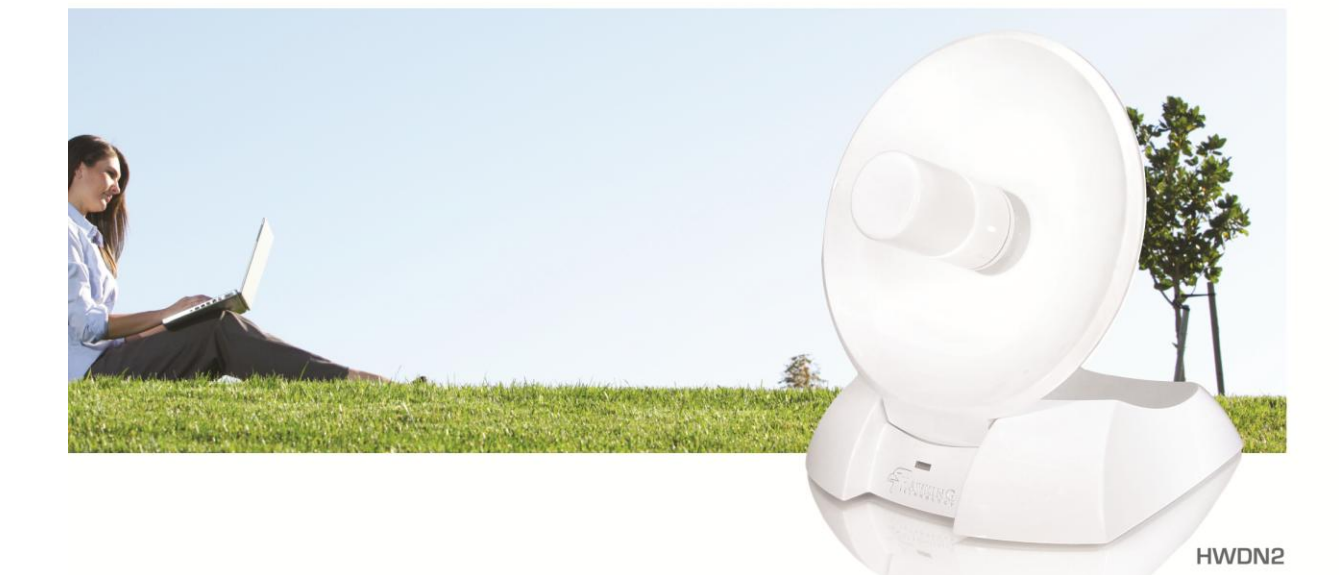

## **HI-GAIN™ WIRELESS-N USB DISH ADAPTER**

website www.hawkingtech.com e-mail techsupport@hawkingtech.com

© COPYRIGHT 2009 HAWKING TECHNOLOGIES, INC. ALL RIGHTS RESERVED.

### USER'S MANUAL<sup>>></sup>

#### **Limited Warranty**

Hawking Technology guarantees that every HWDN3 Hi-Gain™ USB Wireless-300N Adapter is free from physical defects in material and workmanship under normal use for one (1) year from the date of purchase. If the product proves defective during this one-year warranty period, call Hawking Customer Service in order to obtain a Return Authorization number. Warranty is for repair or replacement only. Hawking Technology does not issue any refunds. BE SURE TO HAVE YOUR PROOF OF PURCHASE. RETURN REQUESTS CAN NOT BE PROCESSED WITHOUT PROOF OF PURCHASE. When returning a product, mark the Return Authorization number clearly on the outside of the package and include your original proof of purchase. For Warranty (RMA) Terms and Conditions, please go to <http://hawkingtech.com/index.php/support.html> . Standard shipping & handling charges may apply.

IN NO EVENT SHALL HAWKING TECHNOLOGY"S LIABILTY EXCEED THE PRICE PAID FOR THE PRODUCT FROM DIRECT, INDIRECT, SPECIAL, INCIDENTAL OR CONSEQUENTIAL DAMAGES RESULTING FROM THE USE OF THE PRODUCT, IT IS ACCOMPANYING SOFTWARE OR ITS DOCUMENTATION. Hawking Technology makes no warranty or representation, expressed, implied or statutory, with respect to its products or the contents or use of this documentation and all accompanying software, and specifically disclaims its quality, performance, merchantability, or fitness for any particular purpose. Hawking Technology reserves the right to revise or updates its products, software, or documentation without obligation to notify any individual or entity. Please direct all inquiries to: techsupport@hawkingtech.com

#### **Trademarks & Copyright**

© Copyright 2011 Hawking Technology, Inc. All rights reserved. All other brands and product names are trademarks of their respective companies. No part of this publication may be reproduced in any form or by any means or used to make any derivative (such as translation, transformation or adaptation) without the express written consent of the manufacturer as stipulated by the United States Copyright Act of 1976.

#### **Warning Statement:**

#### Federal Communication Commission Interference Statement

This equipment has been tested and found to comply with the limits for a Class B digital device, pursuant to Part 15 of FCC Rules. These limits are designed to provide reasonable protection against harmful interference in a residential installation. This equipment generates, uses, and can radiate radio frequency energy and, if not installed and used in accordance with the instructions, may cause harmful interference to radio communications. However, there is no guarantee that interference will not occur in a particular installation. If this equipment does cause harmful interference to radio or television reception, which can be determined by turning the equipment off and on, the user is encouraged to try to correct the interference by one or more of the following measures:

1. Reorient or relocate the receiving antenna.

- 2. Increase the separation between the equipment and receiver.
- 3. Connect the equipment into an outlet on a circuit different from that to which the receiver is connected.
- 4. Consult the dealer or an experienced radio/TV technician for help

#### **FCC Caution:**

This transmitter must not be co-located or operating in conjunction with any other antenna or transmitter. This device complies with Part 15 of the FCC Rules. Operation is subject to the following two conditions: (1) This device may not cause harmful interference.

(2) This device must accept any interference received, including interference that may cause undesired operation.

Any changes or modifications not expressly approved by the party responsible for compliance could void the authority to operate equipment.

#### **FCC Radiation Exposure Statement:**

This equipment complies with FCC RF radiation exposure limits set forth for an uncontrolled environment. This equipment should be installed and operated with a minimum distance of 20 centimeters between the radiator and your body. Unauthorized antenna, modification, or attachments could damage the transmitter and may violate FCC regulations.

#### **R&TTE Compliance Statement**

This equipment complies with all the requirements of DIRECTIVE 1999/5/EC OF THE EUROPEAN PARLIAMENT AND THE COUNCIL of March 9, 1999 on radio equipment and telecommunication terminal Equipment and the mutual recognition of their conformity (R&TTE)

The R&TTE Directive repeals and replaces in the directive 98/13/EEC (Telecommunications Terminal Equipment and Satellite Earth Station Equipment) As of April 8, 2000.

#### **Safety**

This equipment is designed with the utmost care for the safety of those who install and use it. However, special attention must be paid to the dangers of electric shock and static electricity when working with electrical equipment. All guidelines of this and of the computer manufacture must therefore be allowed at all times to ensure the safe use of the equipment.

### **EU Countries Intended for Use**

The ETSI version of this device is intended for home and office use in Austria, Belgium, Denmark, Finland, France, Germany, Greece, Ireland, Italy, Luxembourg, the Netherlands, Portugal, Spain, Sweden, and the United Kingdom.

The ETSI version of this device is also authorized for use in EFTA member states: Iceland, Liechtenstein, Norway, and Switzerland.

### **EU Countries not intended for use**

None.

#### **Regulatory information/Disclaimers:**

Any changes or modifications made to this device that are not expressly approved by the manufacturer may void the user's authority to operate the equipment.

# **TABLE OF CONTENTS**

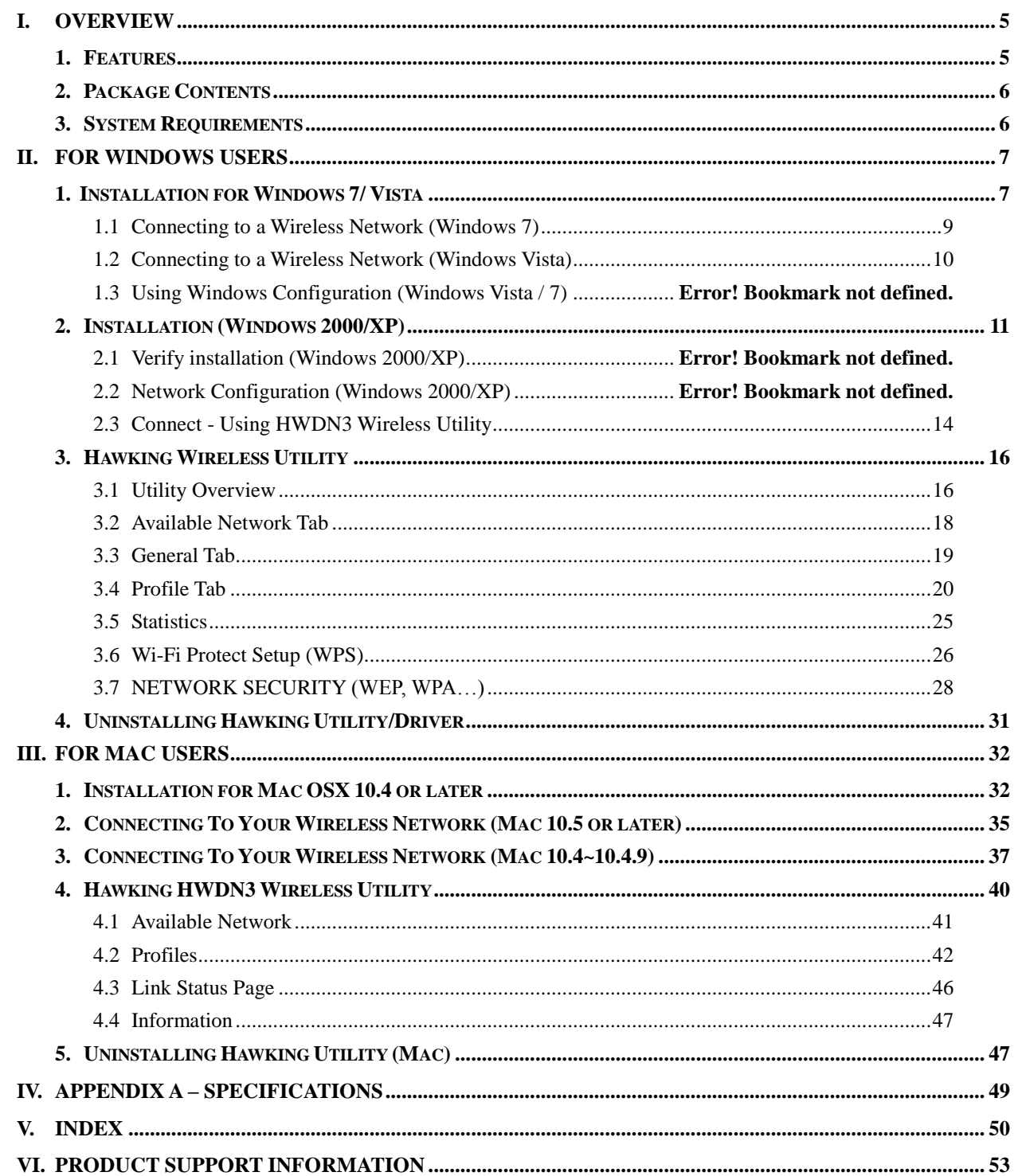

Note: Manual contents are subject to change without prior notice. Please check the hawking website for the latest information.

## <span id="page-4-0"></span>**I. OVERVIEW**

Thank you for purchasing the Hawking HWDN3 Hi-Gain<sup>TM</sup> USB Wireless-300N Dish Adapter. Now you can enjoy the latest Wireless-N technology with excellent speeds, of up to 300Mbps\*. Designed with Hi-Gain<sup>™</sup> Dish Technology, the USB Wireless-300N Dish Adapter extends your wireless network coverage by up to 3 times the speed and 5 times the range more than a standard Wireless-N Network. It allows you to connect a notebook or desktop to any wireless network\*\* using the USB port. Now, you can stream HD video, play games online, download music, images and data while maintaining your freedom of mobility.

The HWDN3 is also packed with security applications. For more security-sensitive applications, the HWDN3 supports Hardware-based IEEE 802.11i encryption/decryption engine, including 64-bit/128-bit WEP, TKIP, and AES. Also, it supports Wi-Fi alliance WPA and WPA2 encryption.

### <span id="page-4-1"></span>**1. Features**

- Work with 802.11b/g/n wireless network devices.
- High-speed transfer data rate up to 300 Mbps.
- High throughput supports multi-media data bandwidth requirement.
- Support 64/128-bit WEP Data Encryption, WPA, WPA2.
- Automatic fallback increases data security and reliability.
- **Supports the most popular operating system: Windows XP/Vista/7**
- Supports USB 2.0 interface.

\* Theoretical wireless signal rate based on IEEE standard of 802.11a, b, g, n chipset used. Actual throughput may vary. Network conditions and environmental factors lower actual throughput rate.

\*\*Preferably Wireless-N network for maximum through put.

\*\* \*All specifications are subject to change without notice.

## <span id="page-5-0"></span>**2. Package Contents**

Before you begin the installation, please check the items of your package. The package should include the following items.

- $\bullet$  One HWDN3 Hi-Gain<sup>TM</sup> USB Wireless-300N Dish Adapter
- One USB cable (3ft)
- One CD-ROM with User"s Manual & Drivers for Windows and Mac
- Quick Installation Guide

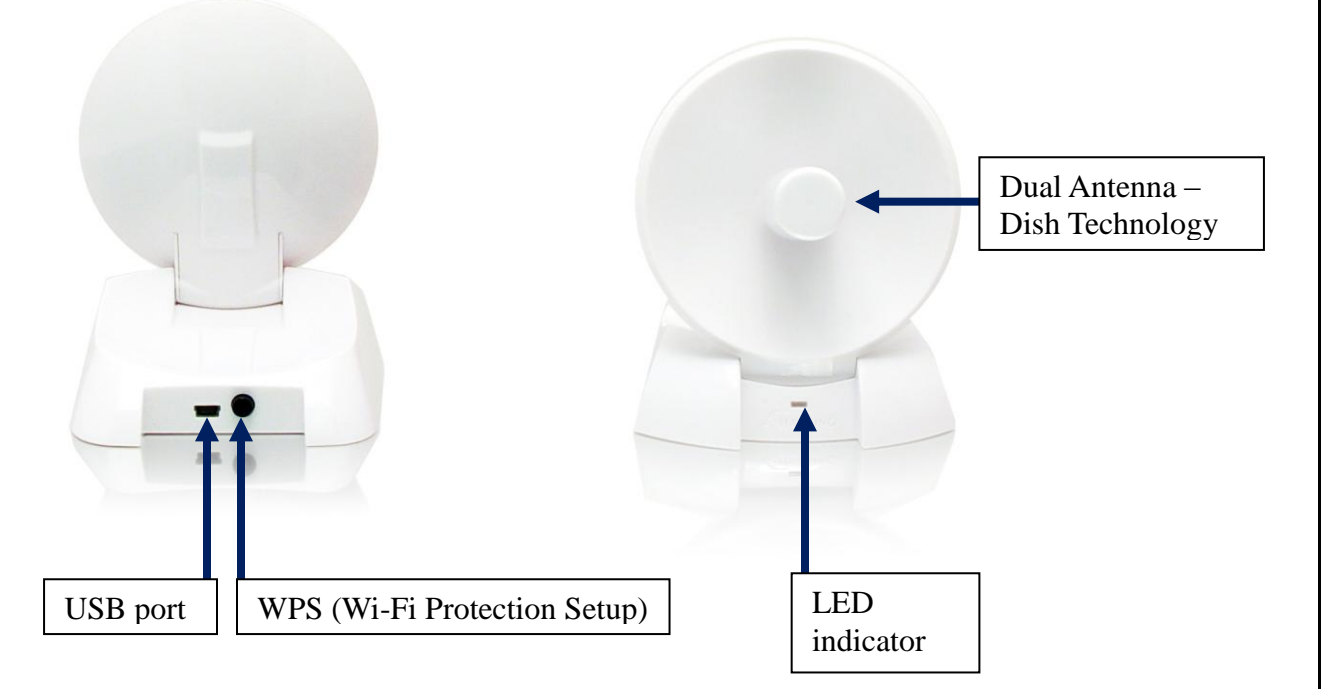

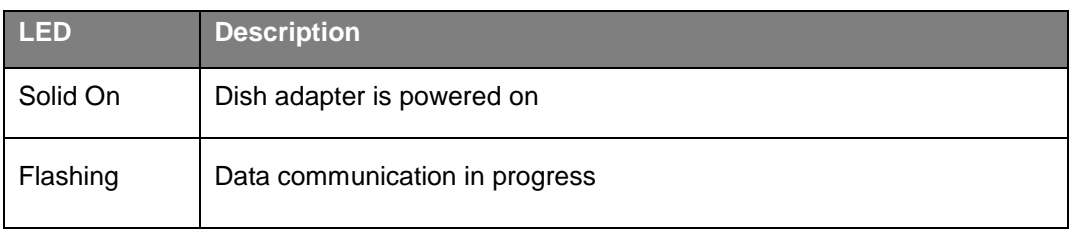

## <span id="page-5-1"></span>**3. System Requirements**

To begin using the HWDN3 Dish Adapter, your PC/Notebook must meet the following minimum requirements:

- Operating System Microsoft Windows XP/Vista/7 or Mac OS 10.4 or later
- An available USB 2.0 port on your laptop or desktop
- 256MB system memory or larger
- 750MHz CPU or higher configuration

# <span id="page-6-0"></span>**II. FOR WINDOWS USERS**

## <span id="page-6-1"></span>**1. Installation for Windows 7/ Vista**

#### **Important!**

- (1) If you have installed the Wireless PC Adapter driver & utility before, please uninstall the old version first.
- (2) Be sure to save all your work, your system may automatically restart after installation.
- **a.** Insert the included CD an auto load page will appear instantly on your screen.

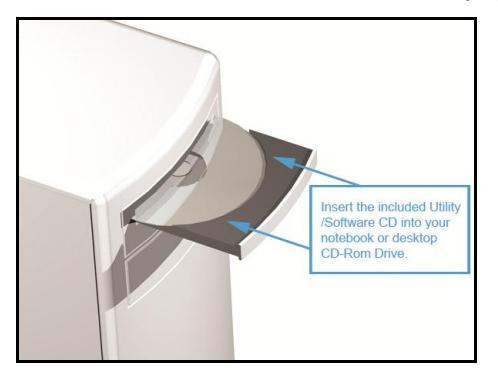

**b.** Click "Driver & Utility Install"

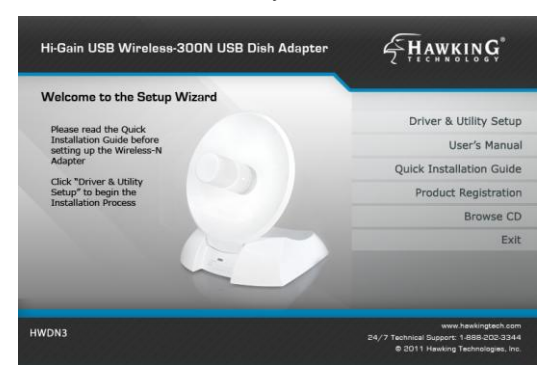

**c.** Please wait a while the Wizard prepares for setup. Click "Next" to begin installation.

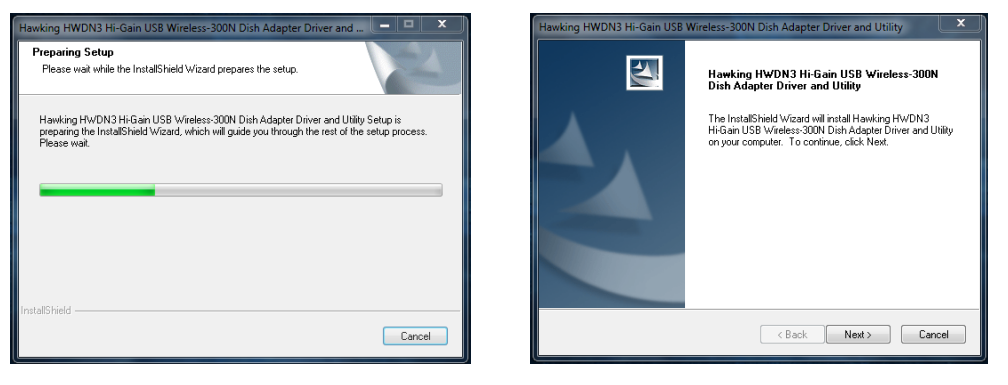

**d.** Wait while the Driver and Utility installs.

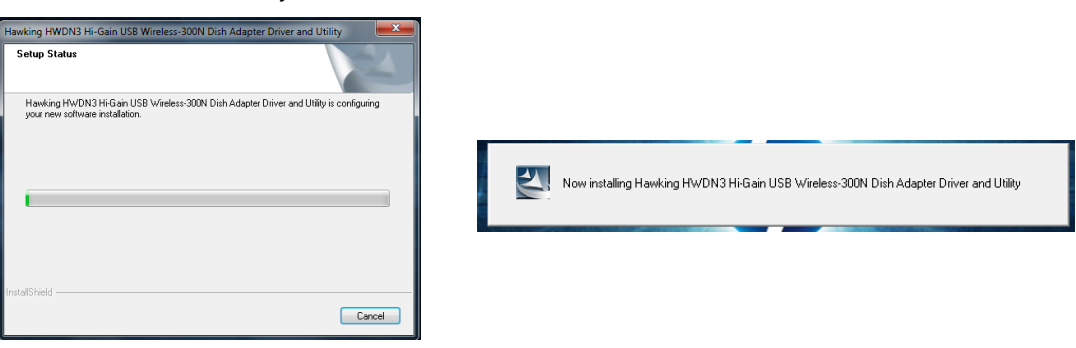

**e.** When the installation is complete you will be prompted to restart your computer.

<span id="page-7-0"></span>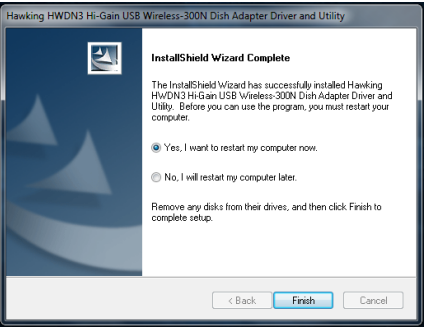

## **1.1 Connecting to a Wireless Network (Windows 7)**

**a.** Plug in the HWDN3 to an available USB port after computer restarts.

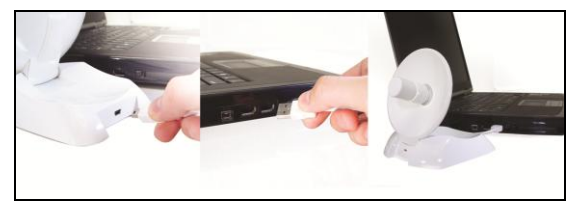

Installing device driver software

**b.** Please wait until your system completes with the driver installation.

The Adapter will automatically search and locate an open network. Select a desired network.

You can locate search for the available network by clicking on the wireless icon on your system tray (bottom-right corner).

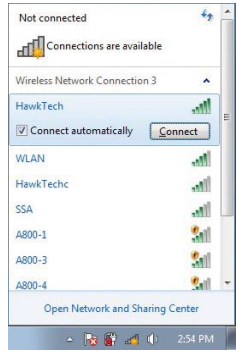

**c.** If your selected network is encrypted/password protected, please enter the network security key and click "OK". If you don"t have the network security key, please contact your network administrator.

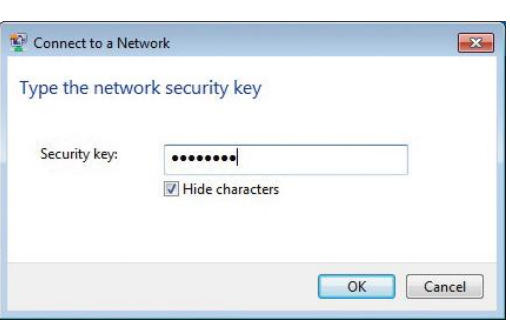

**d.** Congratulations! you are now successfully connected!

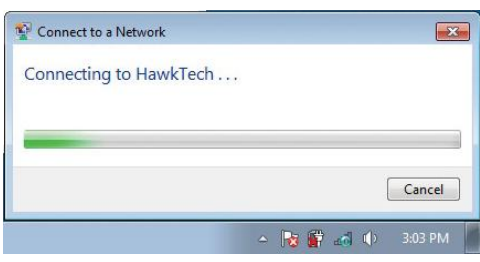

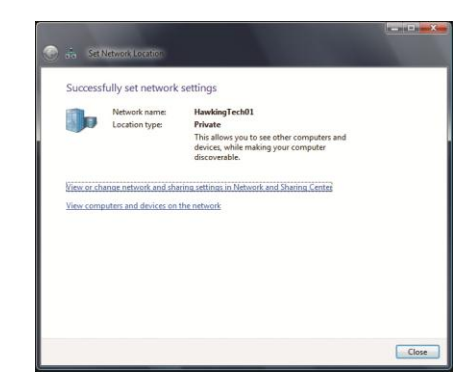

## <span id="page-9-0"></span>**1.2 Connecting to a Wireless Network (Windows Vista)**

**a.** Plug in the HWDN3 to an available USB port after computer restarts.

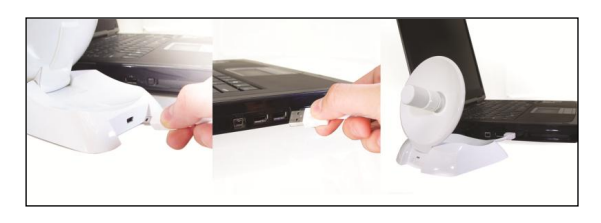

- **b.** Your system will automatically search for the installed driver for your HWDN3 adapter and will prompt you when it is ready.
- **e.** Select a location for your network.

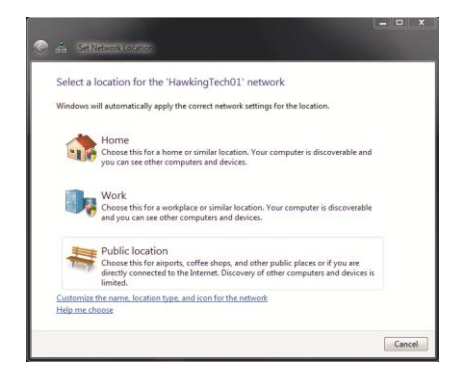

**f.** If your selected network is encrypted/password protected, please enter the network security key and click "OK". If you don"t have the network security key, please contact your network administrator.

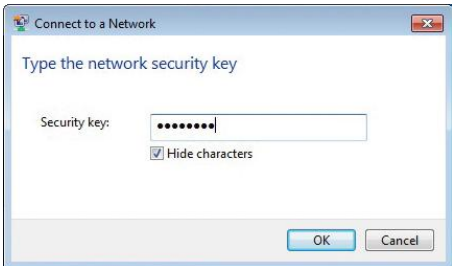

<span id="page-9-1"></span>**g.** Congratulations! you are now successfully connected!

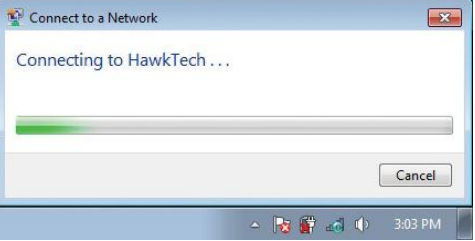

## **2. Installation (Windows XP)**

**Important!** Please Install the HWDN3 Driver & Utility before connecting the HWDN3 into the USB port on your computer. The HWDN3 Driver & Utility is located on the CD. The following installation was operated under Windows XP.

1. Insert the included CD an auto load page will appear instantly on your screen.

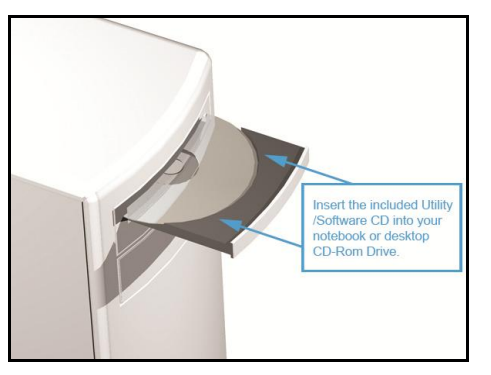

2. Click "Driver and Utility Install"

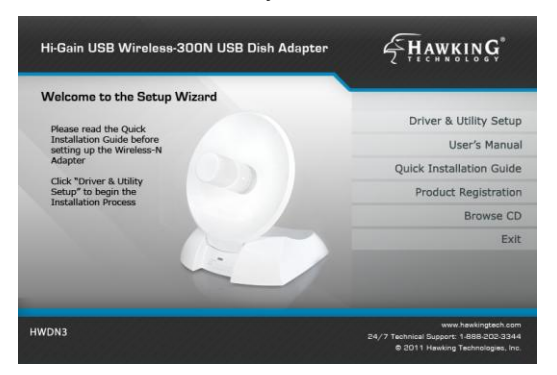

3. Please wait a while the Wizard prepares for setup. Click "Next" to begin installation.

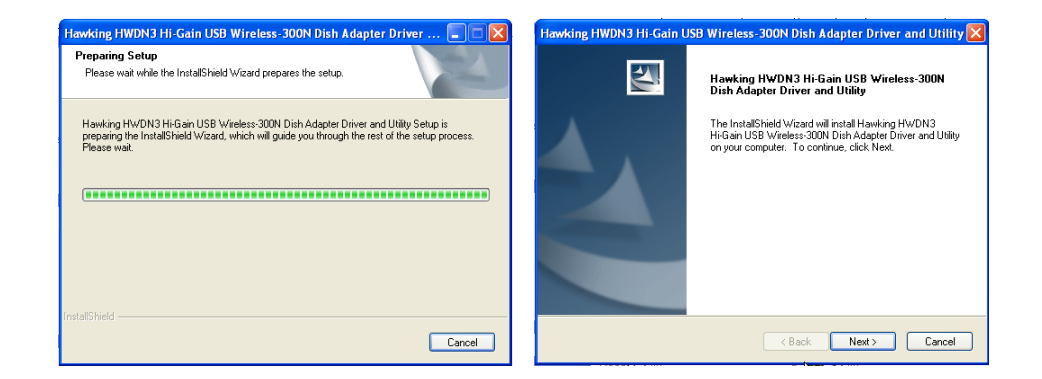

**f.** Wait while the Driver and Utility installs.

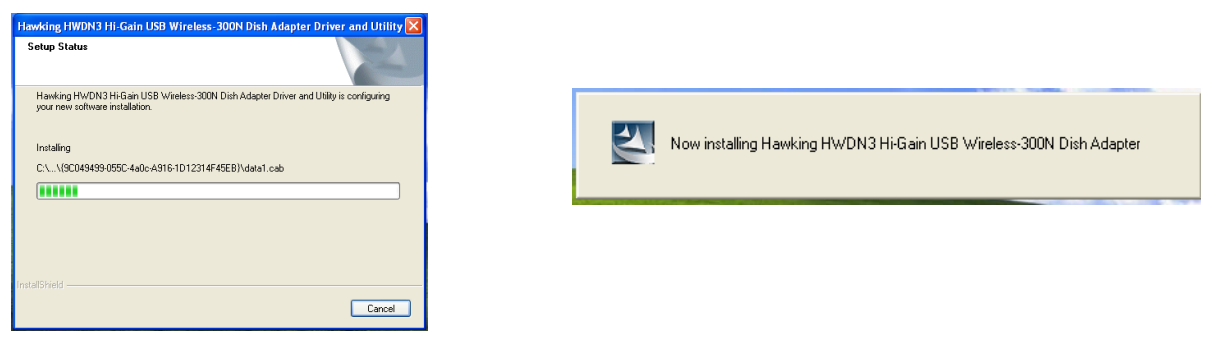

**g.** When the installation is complete you will be prompted to restart your computer.

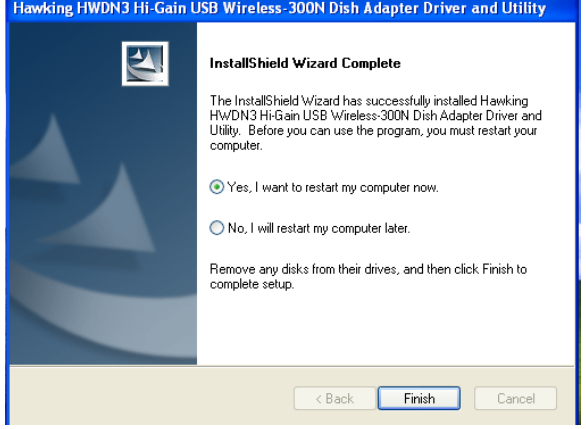

4. After your computer restarts plug in the HWDN3 to an available USB after computer restarts.

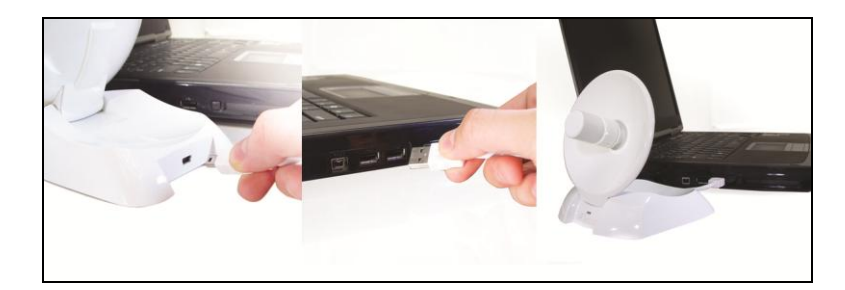

5. Your system will recognize the new hardware, HWDN3 adapter. Please wait while it searches for the installed driver and utility.

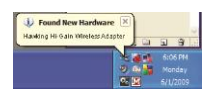

6. A window will appear and ask if you would like to search for software online. Select "No, not at this time" and click "Next".

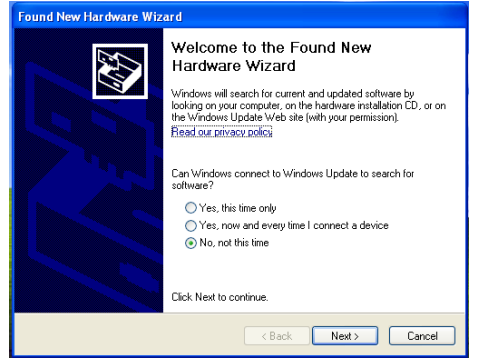

7. On the next window select "Install software automatically". Then click "Next" and wait for the software to install.

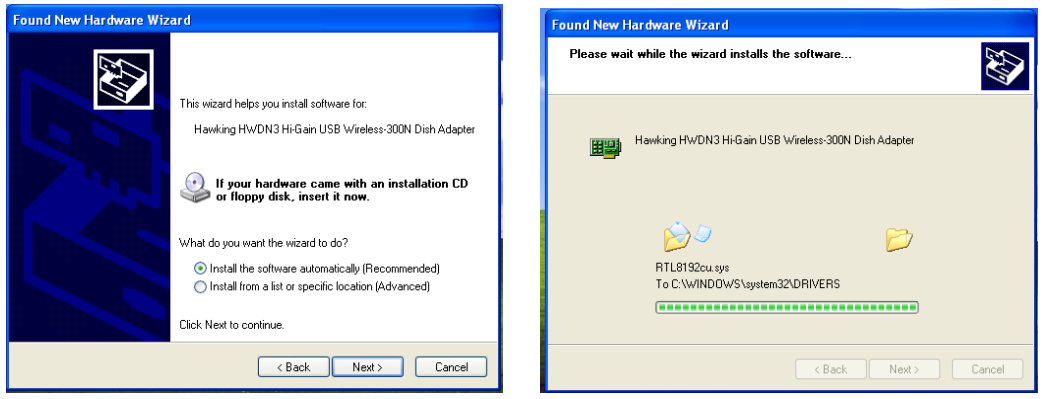

8. After the software finishes installing click "Finish".

<span id="page-12-0"></span>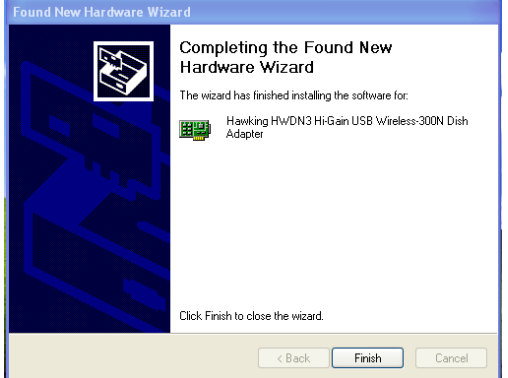

## **2.1 Connect - Using HWDN3 Wireless Utility**

### **NOTE:**

- The HWDN3 Adapter must be connected to your computer at this point.
- Your home/office environment should have a wireless LAN Access Point (AP) that is available for your use.
- You should readily have the (security keys) to connect to those Wireless LAN Access Points (AP)
- Configuration utility will first automatically link with the Wireless AP if there is no security key required. If the connection is successful, a message will appear on taskbar.
- The HWDN3 Wireless Utility works best with Windows XP. For Windows 7 and Windows Vista, it is recommended to use the Windows Configuration.
- 1. Open Up the Hawking Wireless Utility**.** There are several ways to open up the Hawking Wireless Configuration Utility.
	- From your desktop, double click on the desktop shortcut.

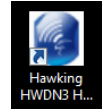

- From your system tray  $\leq$  **Dull to GET**  $\infty$  as  $P$ M<sub>ER</sub>, double click on the wireless bar icon (Note: the icon may be green if the HWDN3 Adapter is already connected to a wireless network).
	- Connected to a Wireless Network or AP:
	- Not Connected to a Wireless Network or AP:
	- The HWDN3 is disabled<sup>®</sup>
	- The HWDN3 is not detected.
- **For more options, right click the wireless icon from the system tray.** 
	- **Open Config Utility**: Select "Open Config Utility" to open the configuration utility.
	- About: Select "About" to show the utility information.
	- Hide: Select "Hide" to hide the utility in the system tray.
	- Quit : Select "Quit" to quit the utility in the system tray.

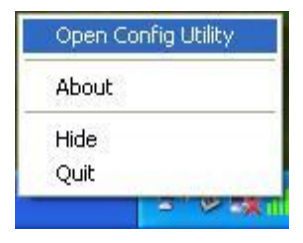

2. From the Available network tab, double click on the SSID or Access the SSID and click on Connect.

Hawking Hi-Gain USB Wireless-N Dish Ad صناقات To see a list of available wireless networks, Refresh(R) Mode(M) View(V) About(A) MyComputer General | Profile | Available Network | Status | Statistics | Wi-Fi Protect Setup | select **Available Network** tab  $\rightarrow$  Select Hawking HWDN2 Hi-Available Network(s) Refresh. All detected service set identifiers SSID Channel Encryption Network Authentication Signal (SSID) will be listed under SSID column. <sup>(a)</sup> Hawk TechG 2 WEP Linknown 80%  $3$  TKIP WPA Pre-Shared Key I<sup>99</sup> WLAN 63% **Encryption/Security/Authentication:**  HawkingTech01 6 None Unknown 84%  $10$  WEP Unknown  $57%$  $f^{0}$  Hawk Tech 10 TKIP WPA Pre-Shared Key 80% If the selected SSID is an **open network** or I<sup>9</sup>HawkTechc  $11$  TKIP WPA Pre-Shared Key 48% has **no encryption**, "none" will be listed under the Encryption column.) If the selected SSID has **encryption (**WEP,  $\left| \cdot \right|$ TKIP, WPA**)**, please enter the password in the Add to Profile Refresh network key field and confirm network key Note Double click on item to join/create profile. fields. If you don"t have the password, please contact your network administrator.  $\,$  III Show Tray Icon Disable Adapter Close Radio Off **NUM** adv

When you are **successfully connected**, a green signal meter will appear in the status bar

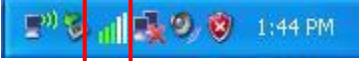

When the HWDN3 **fails to connect**, a red bar signal meter appear in the status

.

Hawking 11n USB Wireless LAN is Disconnected  $\mathsf{bar}$ .  $\mathsf{g}$  ...  $\mathsf{S}$ .  $\mathsf{L}$  ...  $\mathsf{S}$ .  $\mathsf{S}$  ...  $\mathsf{L}$  ...  $\mathsf{S}$ .  $\mathsf{H}$ ë

Note: If you mouse over the red bar, it will indicate that the Adapter is disconnected.

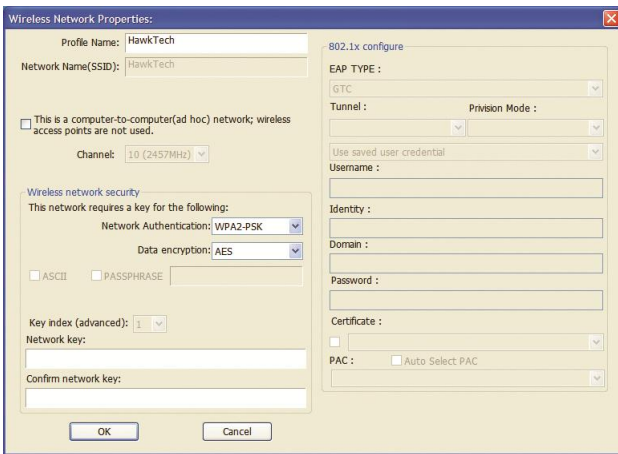

## <span id="page-15-1"></span><span id="page-15-0"></span>**3. Hawking Wireless Utility**

### **3.1 Utility Overview**

NOTE: The HWDN3 Wireless Utility works best with Windows XP. For Windows 7 and Windows Vista, it is recommended to use the default Windows Wireless Utility.

There are several parts to the utility screen. Please refer to the following table for the description.

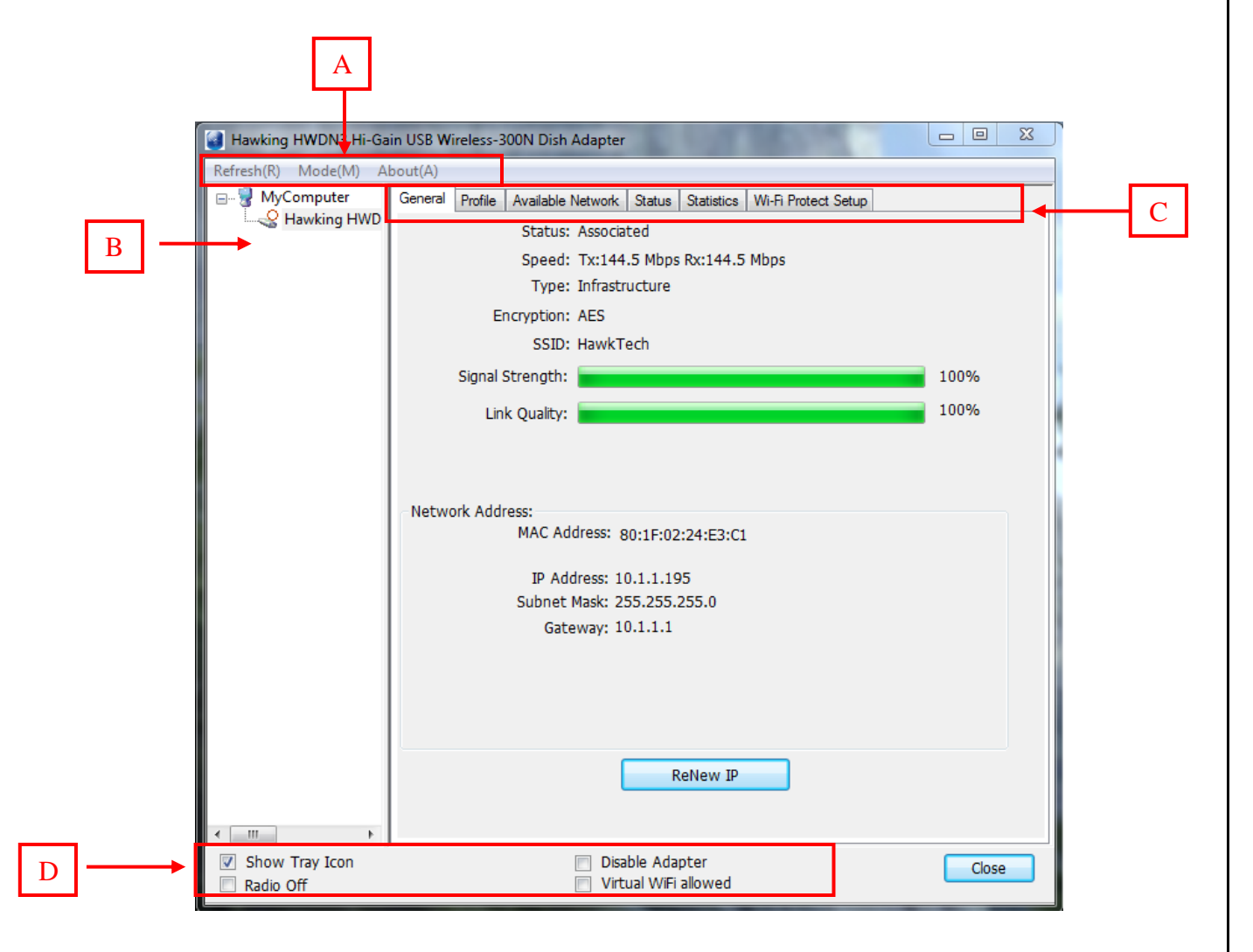

<span id="page-16-0"></span>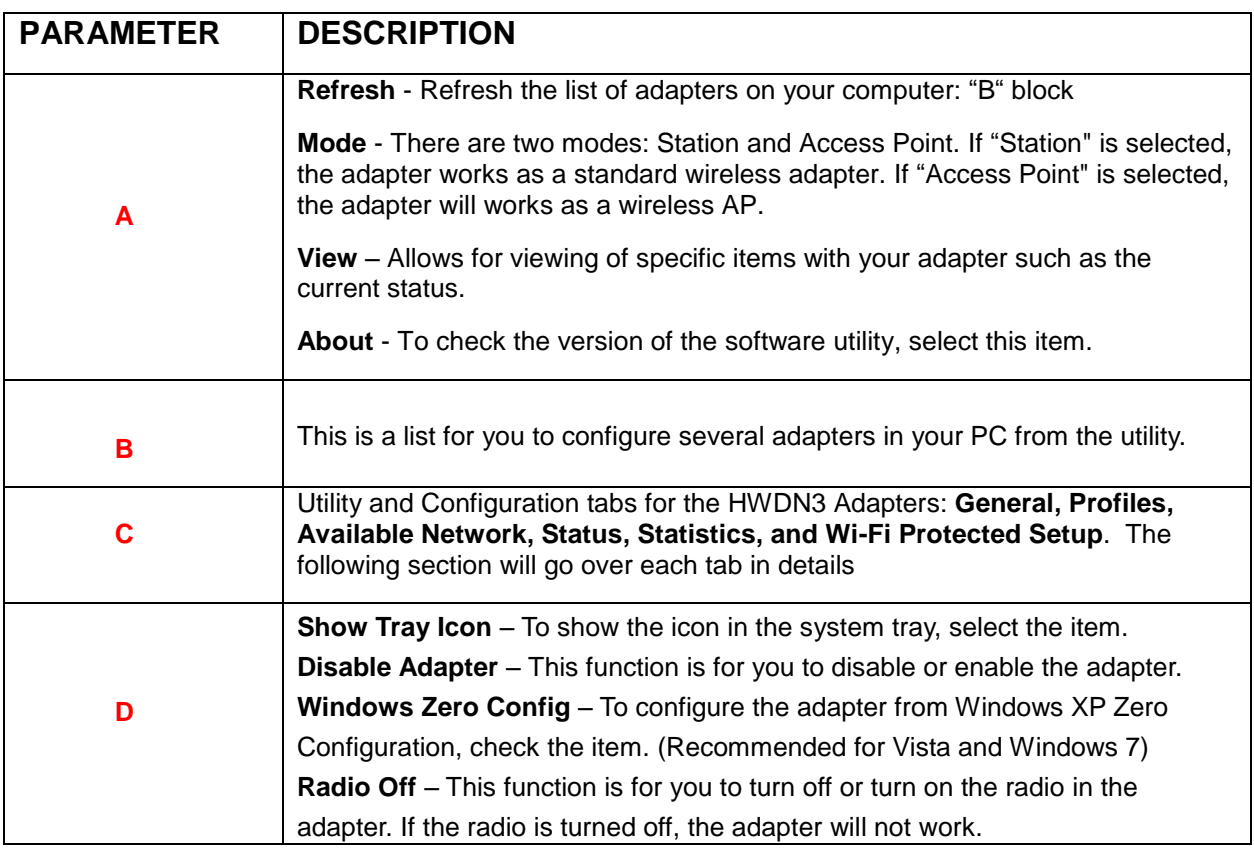

## **3.2 Available Network Tab**

When you open the Configuration Utility, the utility will do an initial scan of all the networks within your vicinity and automatically connect to the wireless network with the highest signal strength. From the "Available Network" tab, all the networks nearby will be listed. Here you can change the network that you are connected to.

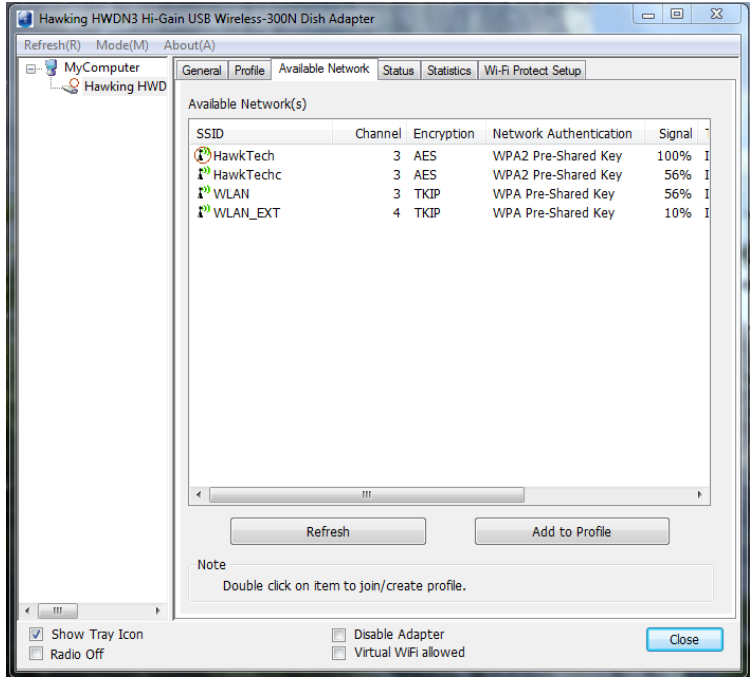

<span id="page-17-0"></span>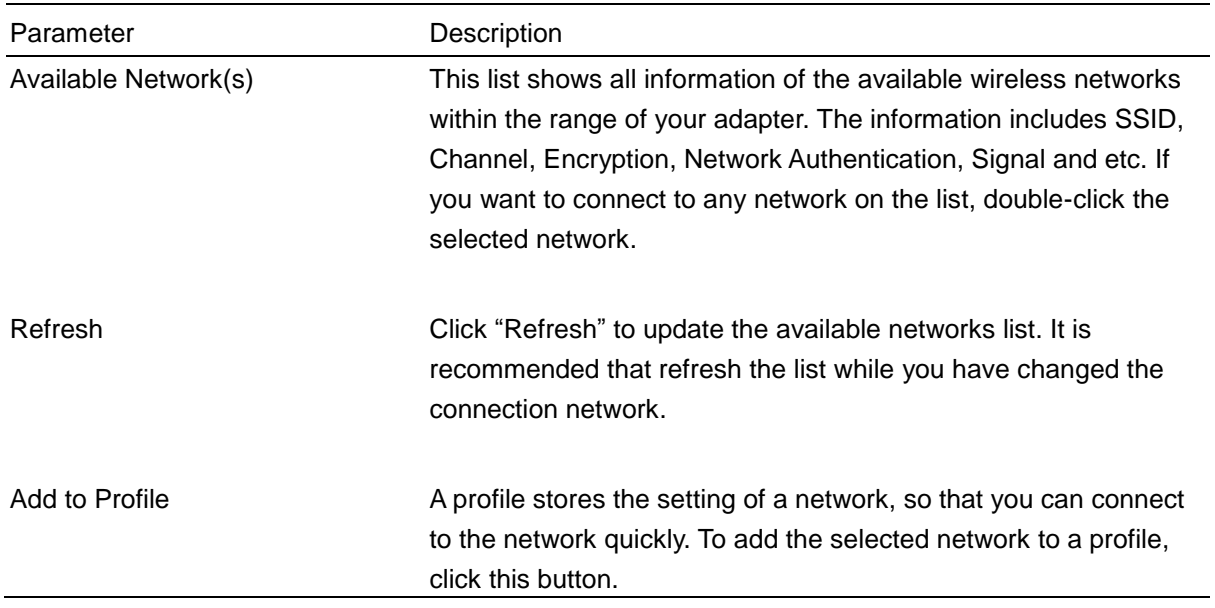

## **3.3 General Tab**

To check the connection status of the adapter, select "General". This screen shows the information of Link Speed, Network Type, Encryption Method, SSID, Signal Strength, Link Quality and Network Address of the adapter.

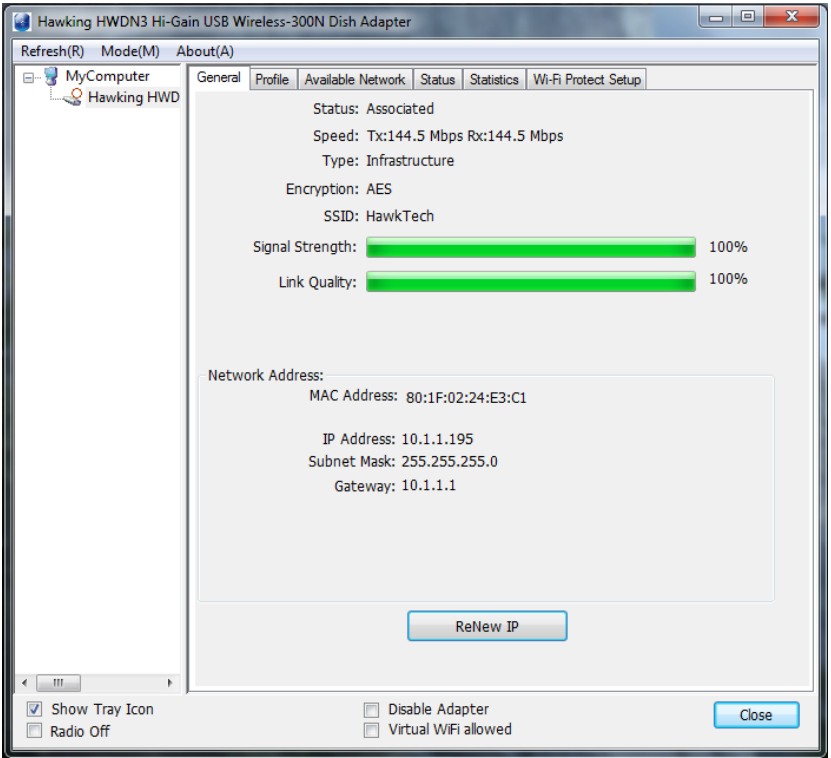

<span id="page-18-0"></span>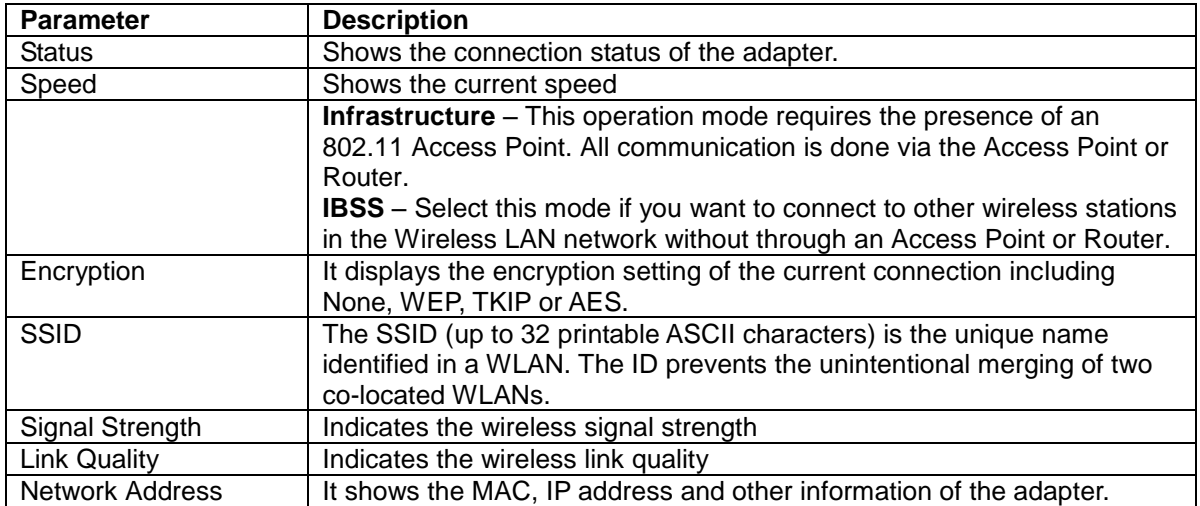

## **3.4 Profile Tab**

The "Profiles List" lets you manage the networks you connect to frequently. You are able to add/Remove/Edit/Duplicate/Set Default to manage a profile.

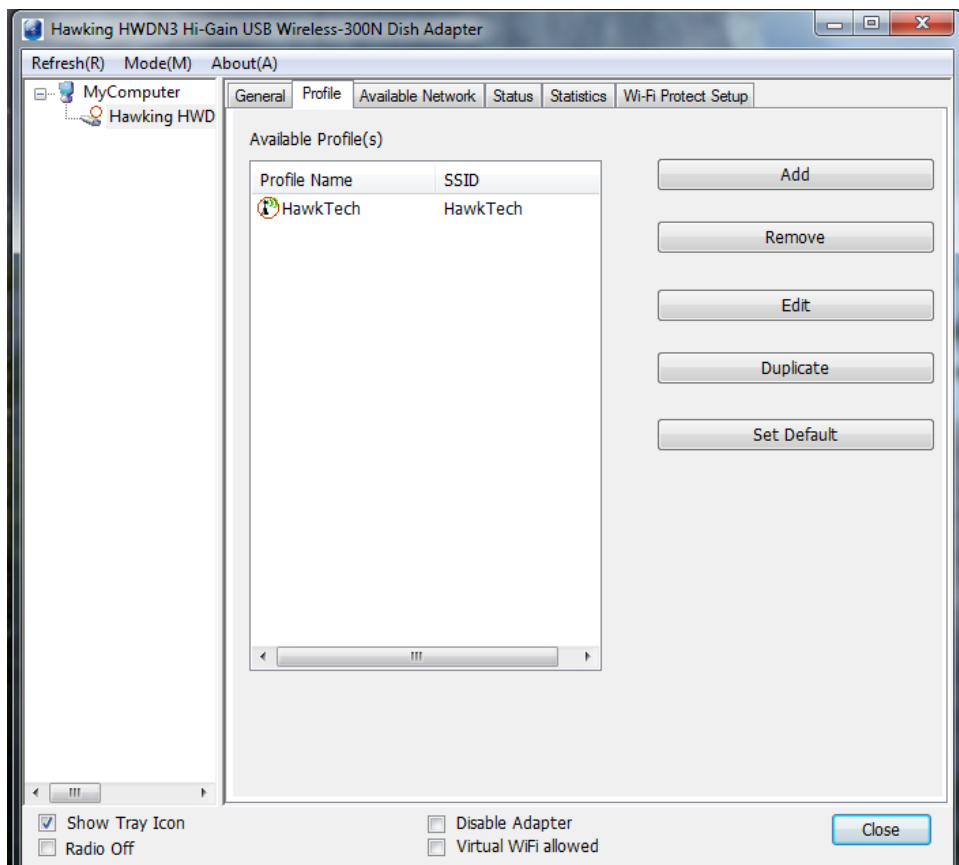

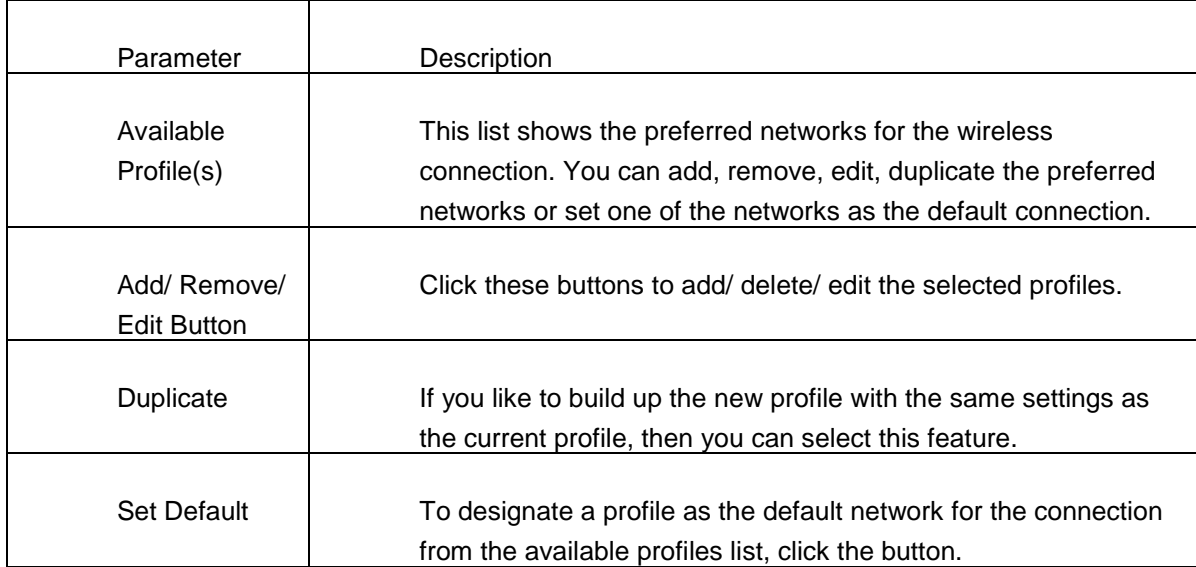

### Configure a Network Profile

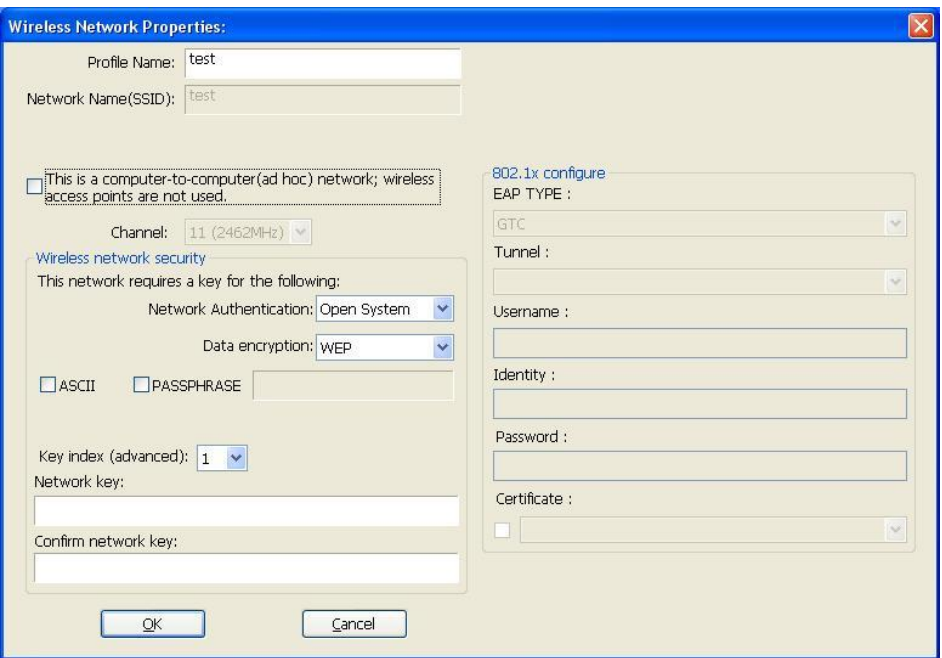

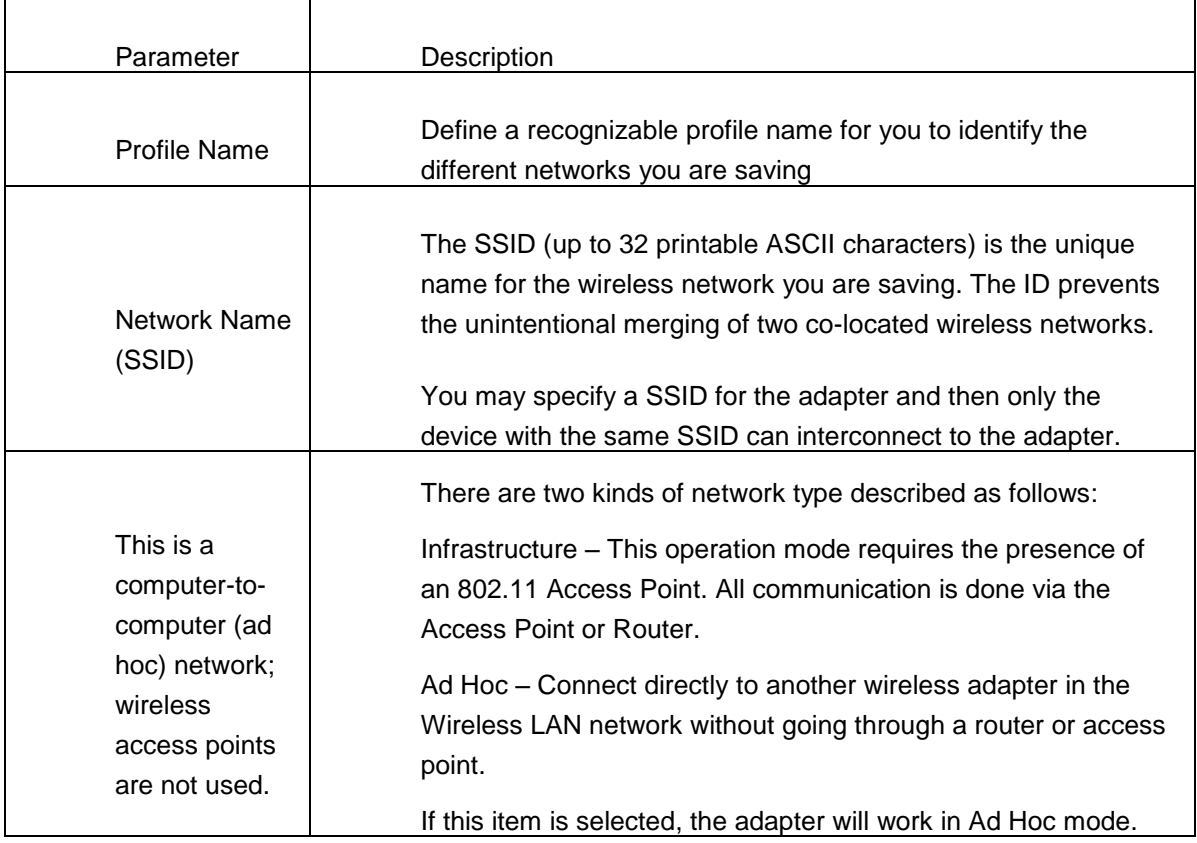

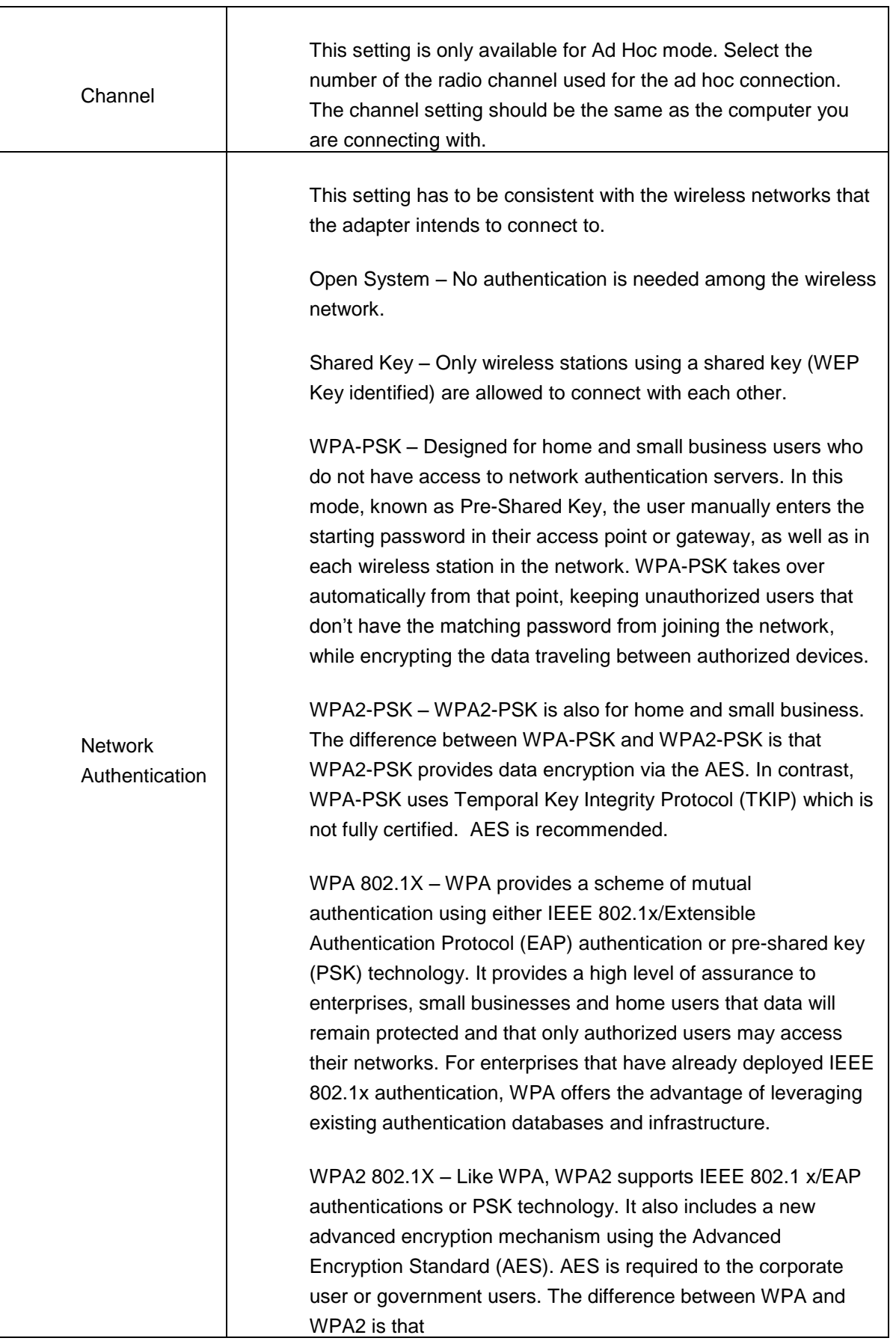

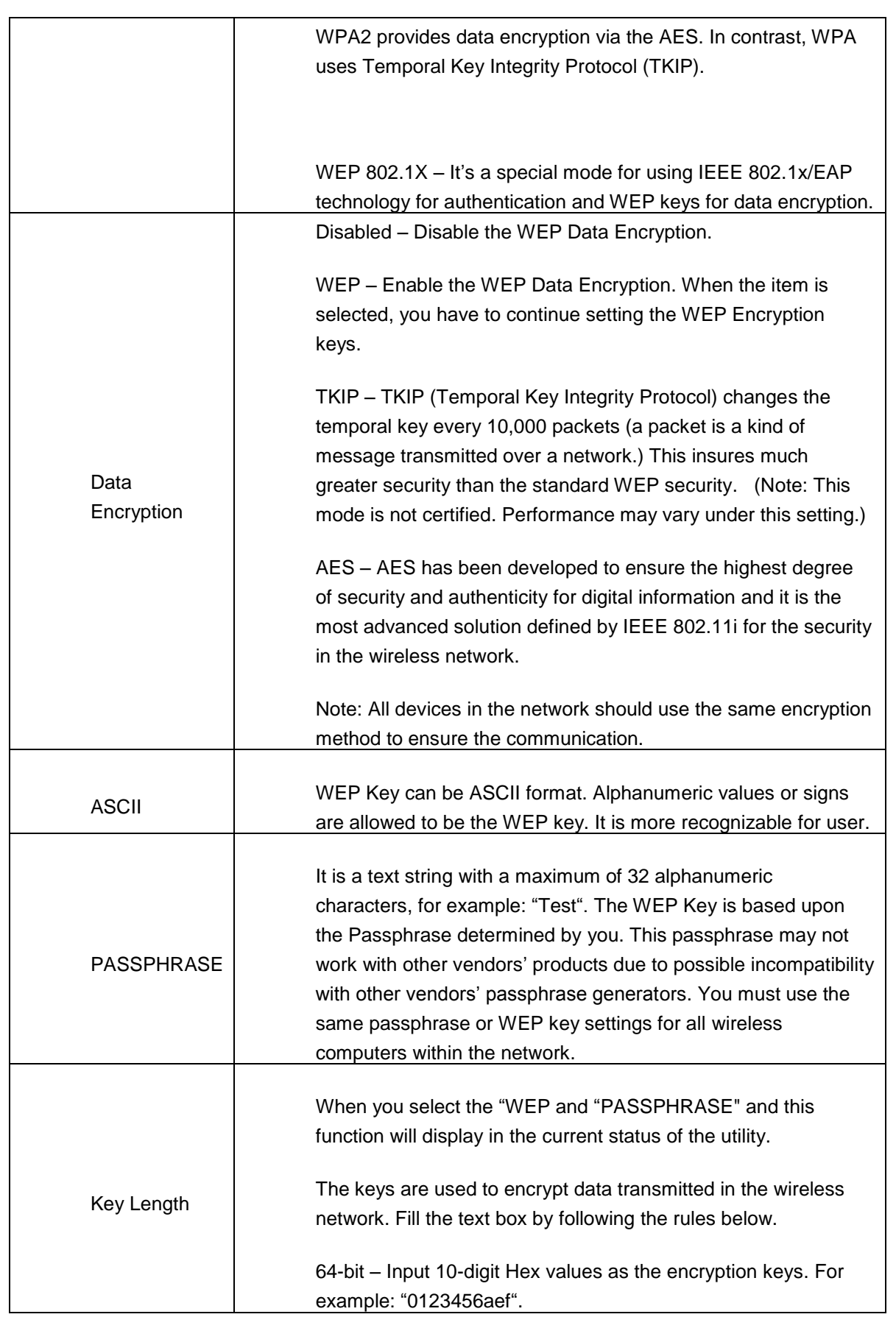

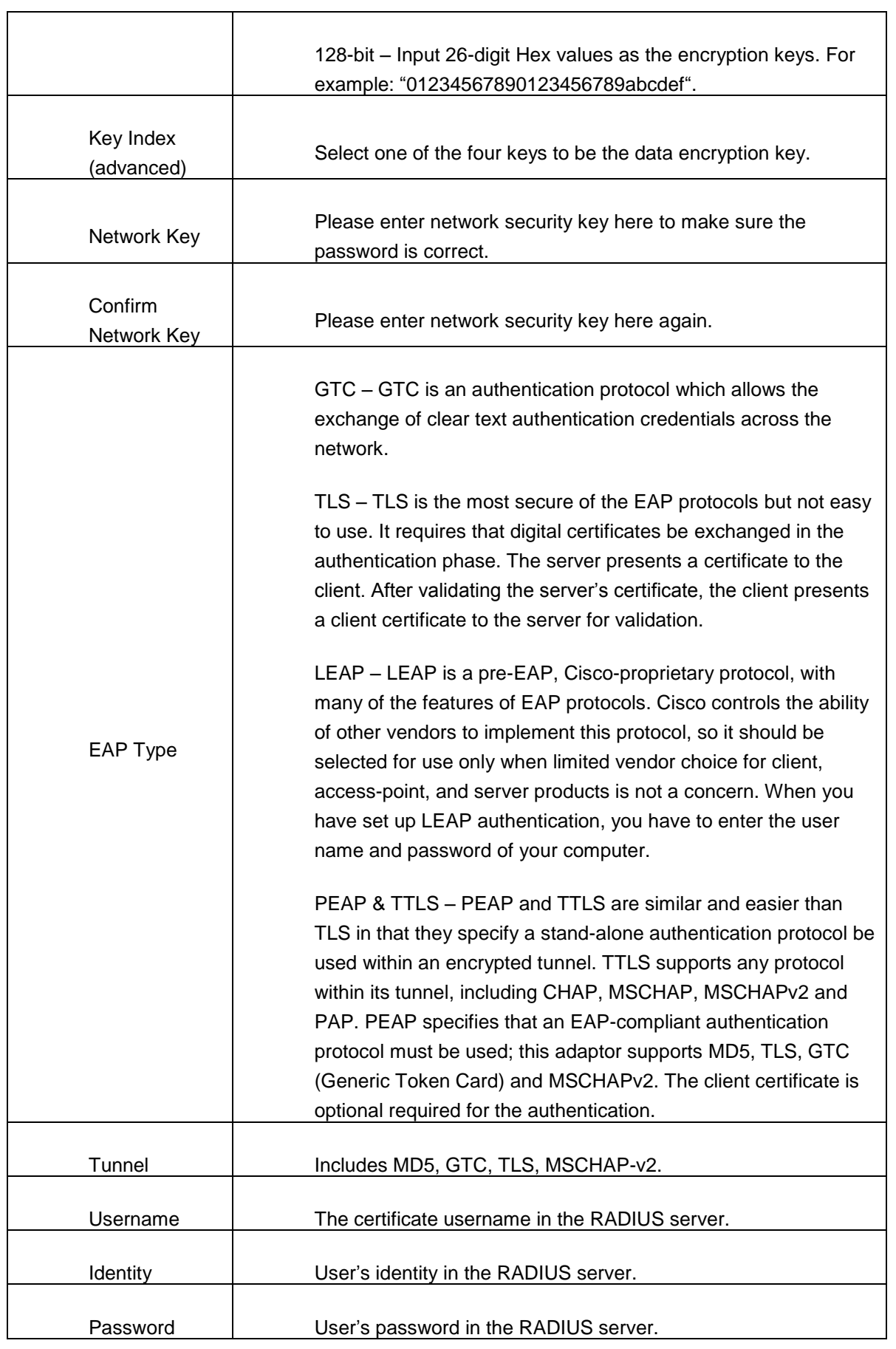

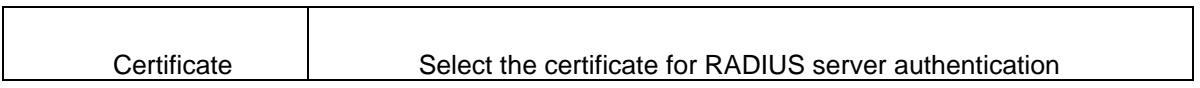

**Status** 

This screen provides information regarding Hawking Technology, the driver version, settings of the wireless network the adapter is connected to, the link time and link status.

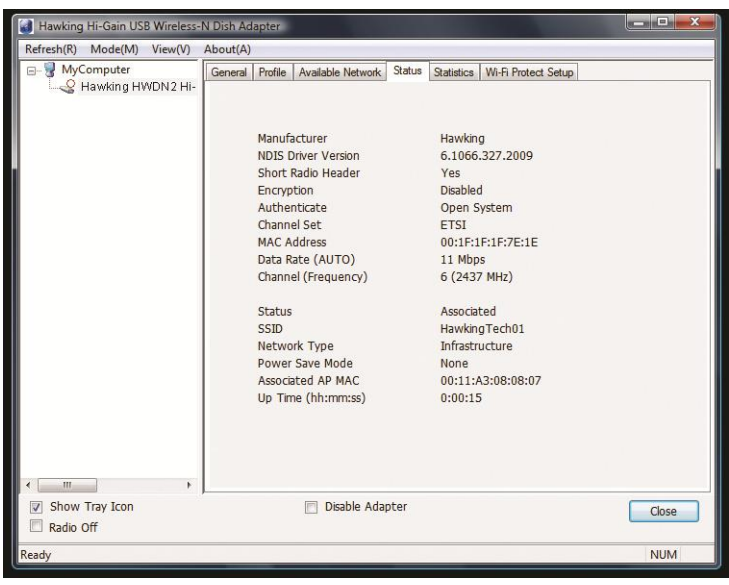

## <span id="page-24-0"></span>**3.5 Statistics**

You can get real time information about packet transmissions and receiving statuses during wireless communications. If you want to recount the statistics value, please click "Reset".

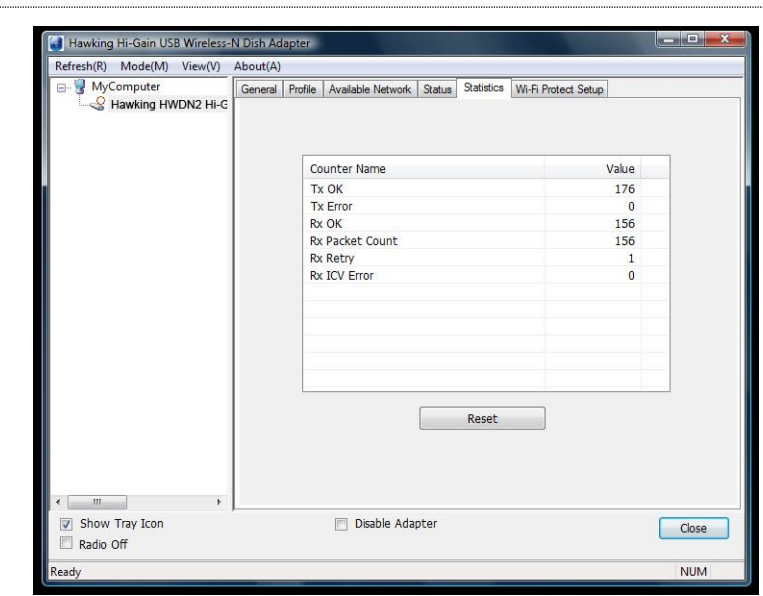

## <span id="page-25-0"></span>**3.6 Wi-Fi Protected Setup (WPS)**

Wi-Fi Protected Setup (WPS) is the latest wireless network technology which makes wireless network setup very simple. If you have a WPS-enabled wireless access point, and you want to establish a secure connection to it, you don"t have to configure the wireless access point and setup data encryption by yourself. All you have to do is to go to the WPS setup page of this wireless card, click the WPS button, and then press a WPS button or enter a set of 8-digit code on the wireless access point you wish to establish a secure connection.

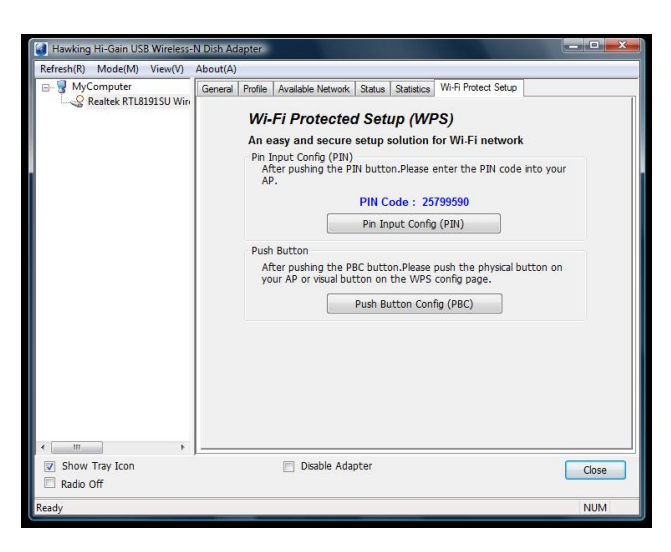

## **3.6.1 Pin Input Config (PIN)**

- 1. The PIN code of your wireless network card is an eight-digit number located at the upperright position of configuration utility. Remember it, and input the number to your wireless access point as the WPS PIN code (Please refer to the user manual of your wireless access point for instructions about how to do this)
- 2. Click "Pin Input Config (PIN)" button now, and the following message will appear on your computer, click "Yes" to select a specific wireless access point or click "No" to start PIN method of WPS .
- 3. If you click "Yes", and the following message will appear on your computer, please select the SSID of wireless access point that you wish to connect and click "Select".

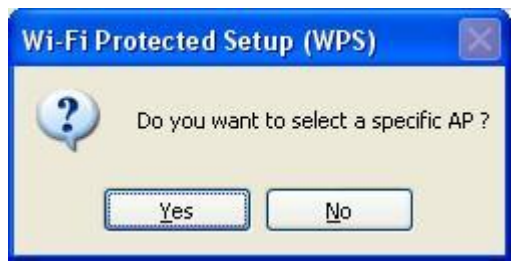

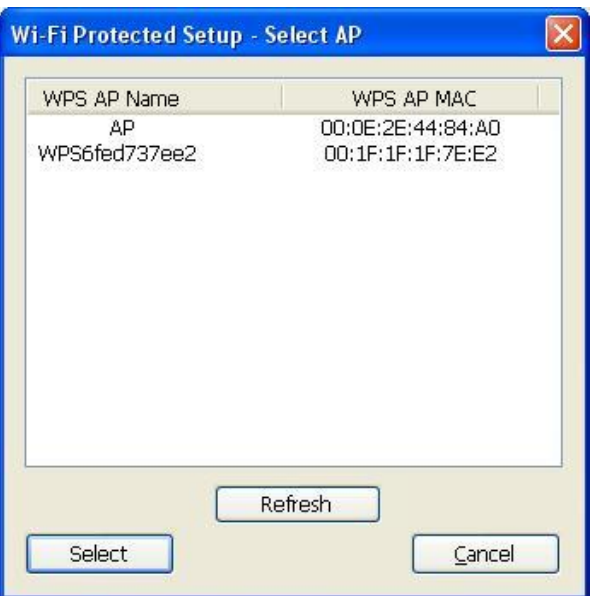

4. Please wait while the install procedure is running and wait for few seconds to two minutes. If a wireless access point with correct PIN code is found, you"ll be connected to that access point.

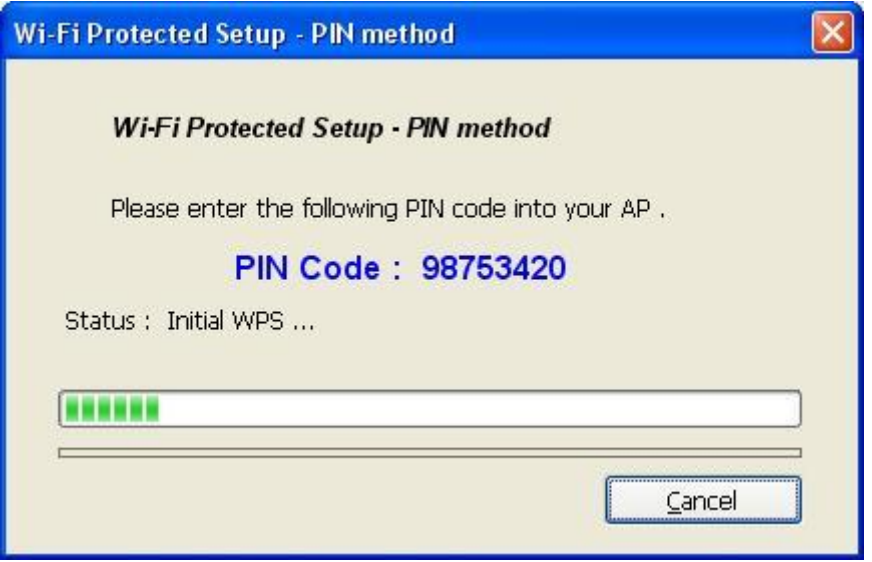

## **3.6.2 Push Button Config (PBC)**

a. Start PBC pairing procedure at access point side (please refer to the instruction given by your access point's manufacturer), then click 'PBC' button in wireless configuration utility to start to establish wireless connection by WPS. Please be patient (This may require several seconds to one minute to complete).

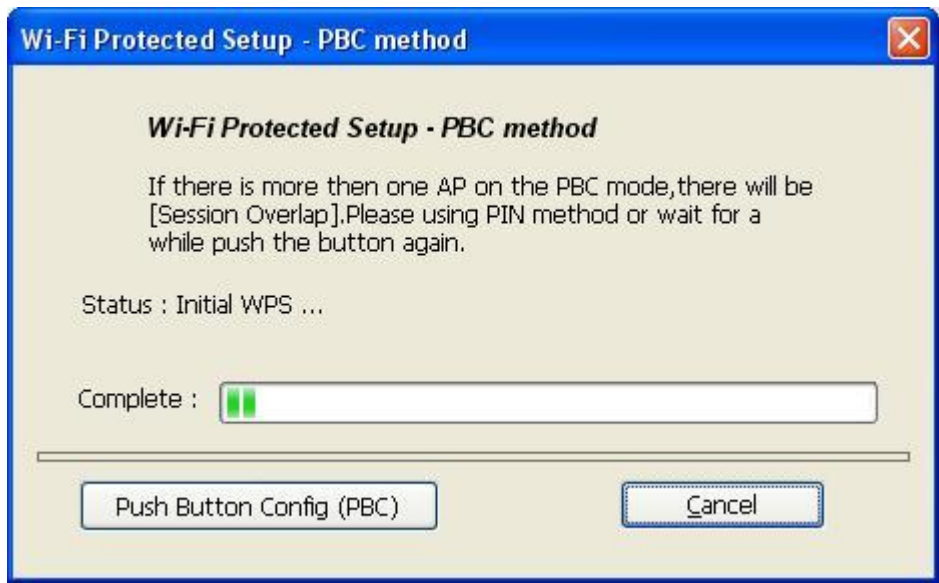

2. When the connection between this wireless network card and access point is successfully established by WPS, and the information about access point you connected to will be displayed.

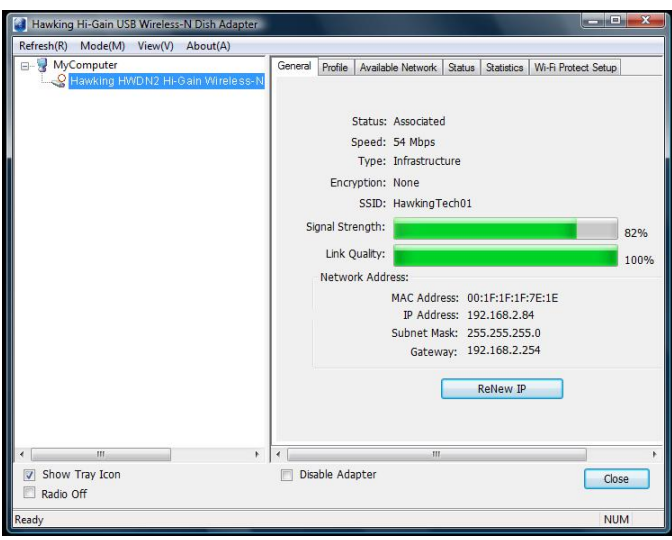

## <span id="page-27-0"></span>**3.7 NETWORK SECURITY (WEP, WPA…)**

If your AP/Router has a networking security key, you must enter the same security key and setting. If you do not have the Network Encryption key, please request it from the Network Administrator or the person who set up your wireless network.

After you obtained the network security information, open up Hawking Wireless Utility. Continue below to set up your Network Security Code.

## **3.7.1 WEP Setup**

If the SSID or Access Point you wish to connect has **WEP** authentication, select the SSID and click on **Connect**.

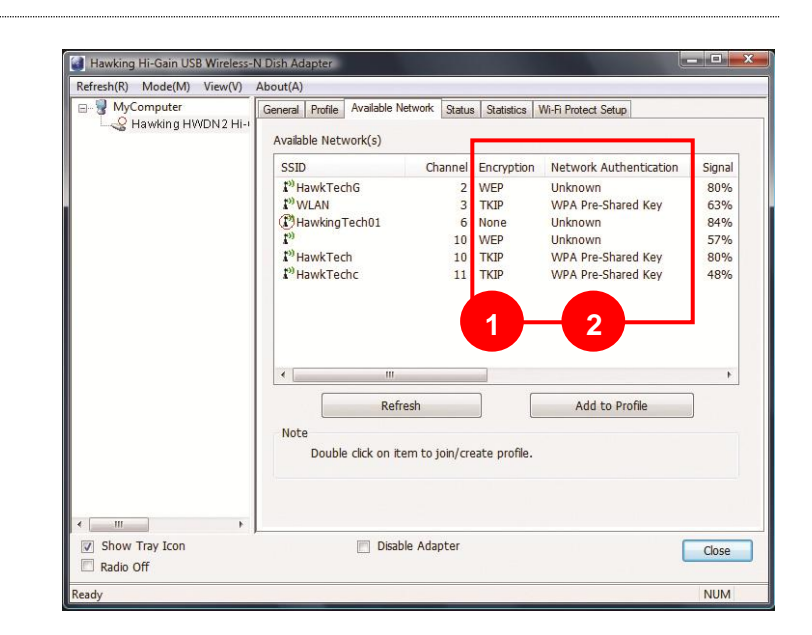

Make sure the 1. Network Authentication and 2. Data encryption matches your selected Network. Finally, enter the 3. Network Key.

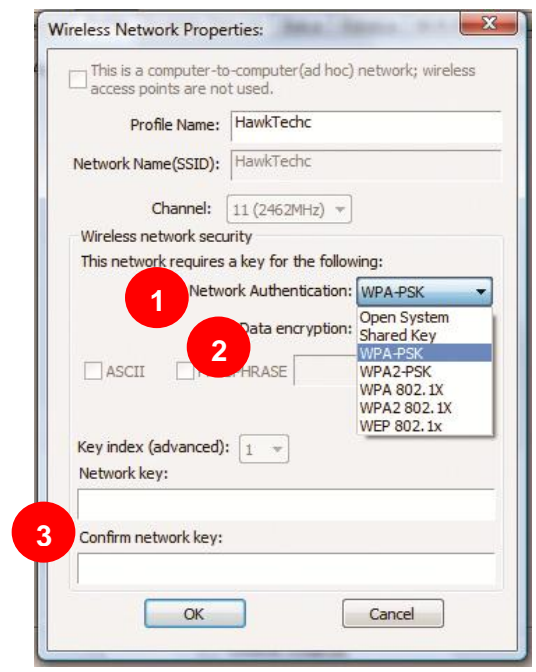

**Windows Vista/7** 

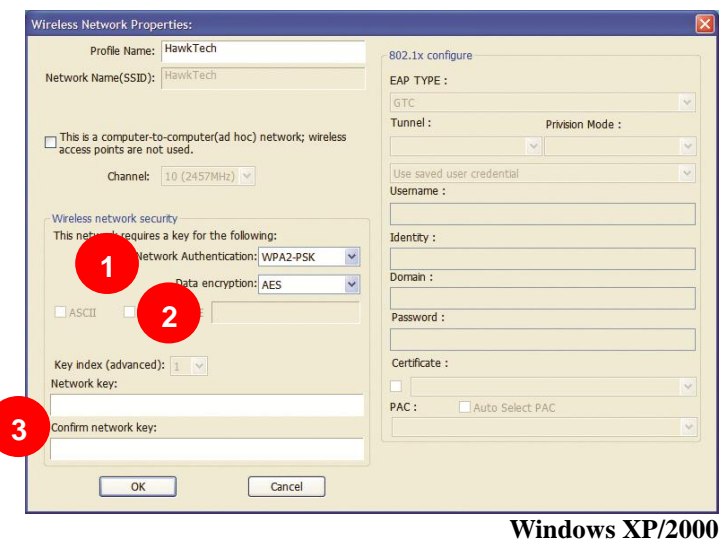

**WEP Setup Instructions:** 

(All settings should correspond with settings of the wireless AP that you are connecting to.)

a. **Network Authentication** field: indicates the authentication type of the AP/Router. Please

confirm the setting of the AP/Router.

- **Open**: WEP open system is based on request and grant. It is essentially no authentication.
- **Shared**: WEP shared key is based on request, challenge, challenge response, grant/deny.
- b. **Data Encryption** field: Select **WEP**
- c. Enter in AP encryption keys (64/128bits) in the box Key1~Key4. Please accept the auto selected setting of [Hex]/ [ASCII].
- d. Select the current AP encryption keys from Key1~Key4.
- e. Press [OK] to finish setting.

### **3.7.2 WPA Setup**

WPA encryption type can be divided into WPA-PSK, WPA2-PSK, WPA (also known as WPA-EAP), and WPA2 (also known as WPA2-EAP). All settings should correspond with the wireless AP that you wish to connect to.

### Setting the **Authentication and Security** Page:

- a. **Network Authentication**: Select WPA-PSK or WPA2-PSK (note: your AP must support this function).
- b. **Data Encryption**: Select TKIP<sup>1</sup> or AES in the drop down menu.(Must Correspond to the Value on your AP)
- c. Enter the WAP Preshared Key and click OK.

### **WPA** and **WPA2**

- 1. If you wish to connect to an AP with **WPA** or **WPA2** authentication, select the AP or SSID and select **Connect**. (For example the N Router is being selected, the security settings must correspond to Wireless Access Point)
- 2. Setting the **Authentication and Security** Page:
	- a. **Network Authentication**: select WPA or WPA2-PSK (AP must support the function).
	- b. **Data Encryption**: select TKIP<sup>1</sup> or AES (Same as AP)
	- c. If the AP/router has 802.1x setting function, click it for advanced settings. Please consult your network administrator for details or check the user manual of the Wireless Access Point. (See the Screen shot on the next page)

Click **OK** to finish setting.

 $\overline{a}$ 

<sup>&</sup>lt;sup>1</sup> TKIP Encryption: This mode is not certified. Performance may vary under this setting.

## <span id="page-30-0"></span>**4. Uninstalling Hawking Utility/Driver**

Select Uninstall option from the start menu.

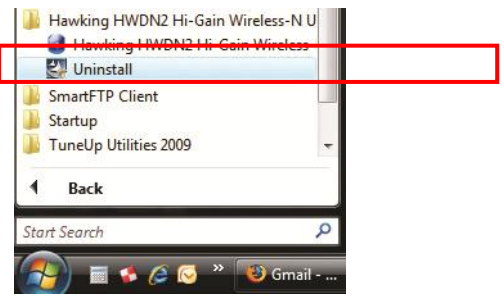

Select "**Yes"** to remove all its features.

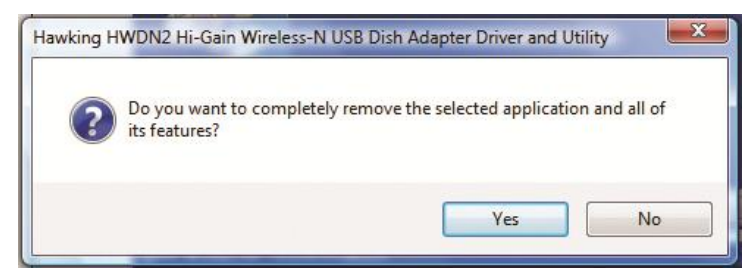

Removing the utility is in progress.

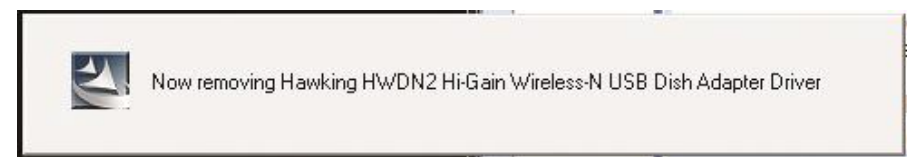

HWDN3 Driver and Utility has finished uninstalling. Select Finish.

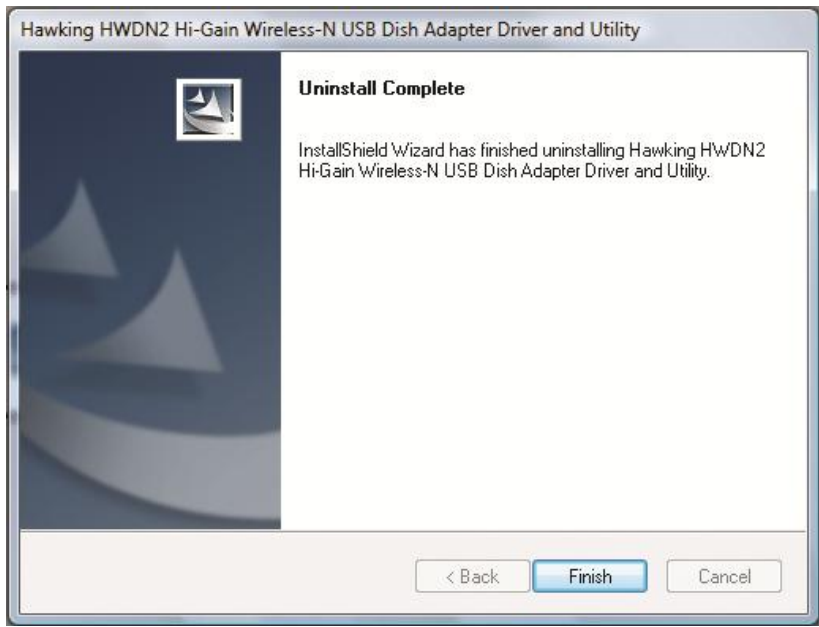

# <span id="page-31-0"></span>**III. FOR MAC USERS**

## <span id="page-31-1"></span>**1. Installation for Mac OSX 10.4 or later**

### *IMPORTANT:*

- Please do not install the wireless adapter into your Mac desktop or notebook before installing the software program from the CD.
- The following installation was operated under Apple OSX 10.5 Leopard. (Installation Procedures are similar in other OS. However, the installation images and screens may not look the same as the ones in this manual)
- If you have previously installed other Wireless Adapter Drivers & Utilities, please uninstall the older version first.
- 1. Power on your Computer and insert the Setup CD into your CD-ROM Drive. A folder should automatically open. If there is no folder opening up automatically, click on the CD icon on your desktop to manually open the folder.
	- a. Double click the icon in the folder that is titled "CLICK HERE TO START"

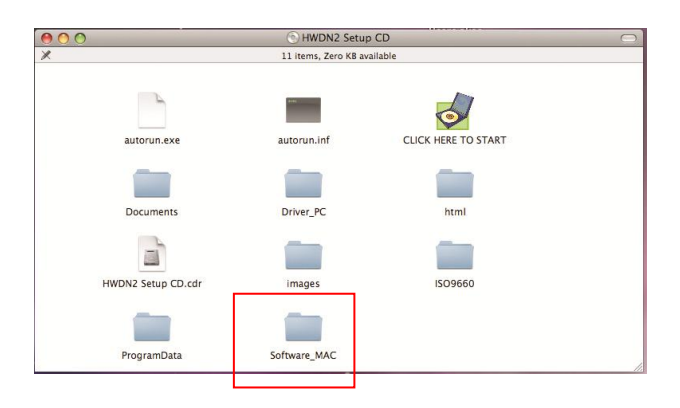

2. Please select a Mac OS Setup according to the system you are operating:

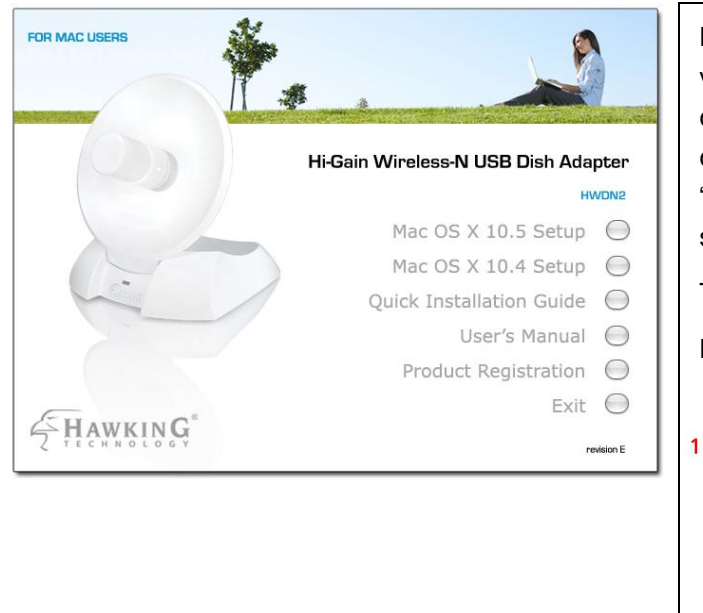

Note: If you are uncertain about which version of the Mac OS X your are using, click on the Apple icon located on the left corner of the menu bar and select "About This Mac." The version number should appear in a pop up window.

Tiger: Mac 10.4 ~10.4.9

Leopard: Mac 10.5 ~10.5.x

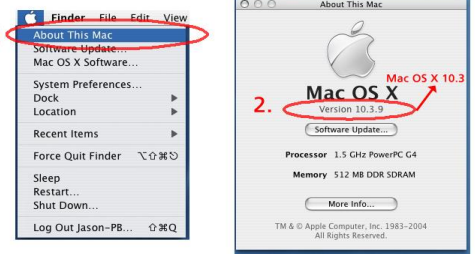

3. Welcome to the Hawking HWDN3 Hi-Gain Adapter Driver Installer. Select "Continue".

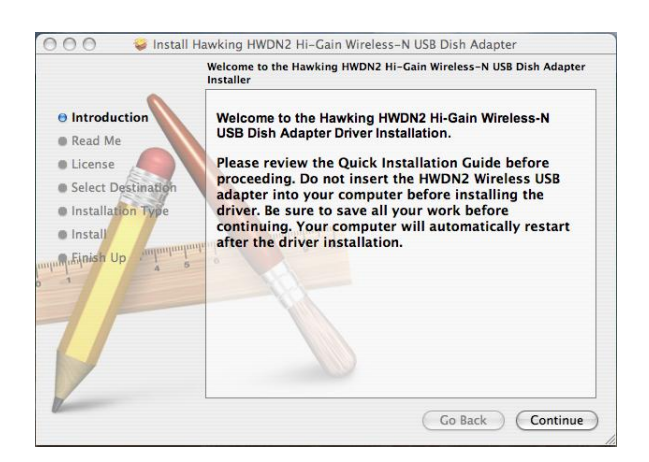

4. Read the Important information in the following screen, then "Continue".

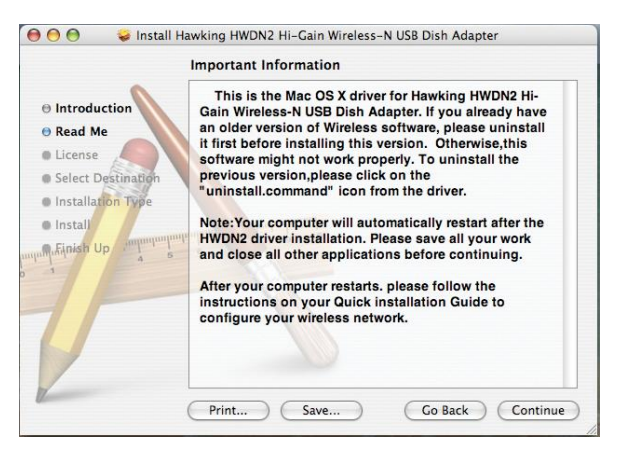

5. Software License Agreement: select "Continue".

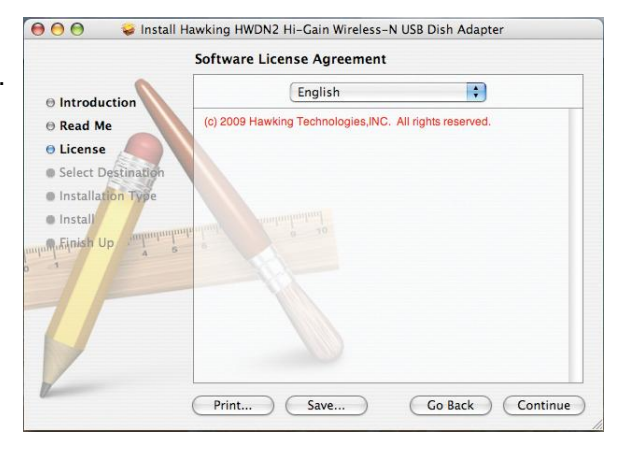

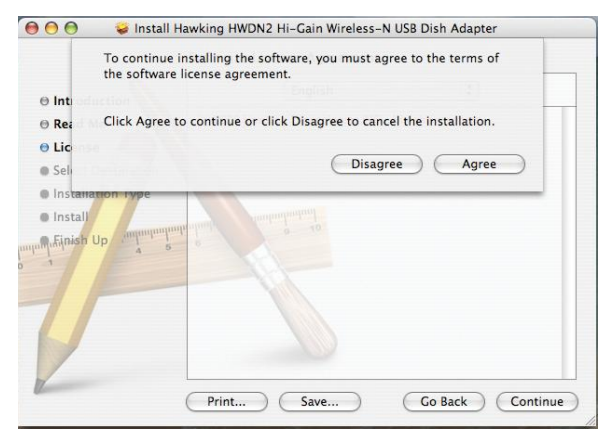

6. Click Agree to continue.

7. Select a destination and "Continue".

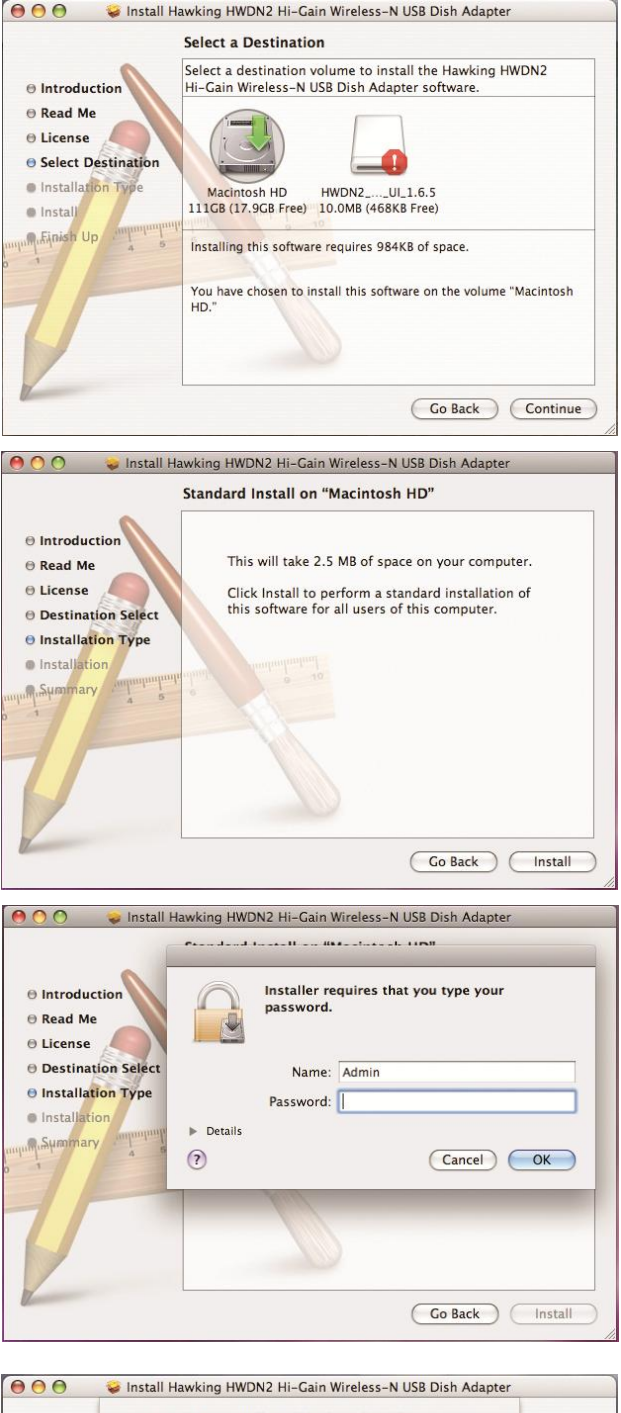

8. The driver will take 2.5MB of space on your computer. Click "Install" to continue.

9. If your computer is password protected, please enter your password to continue.

10. Again, make sure you save all your work, then select "Continue Installation".

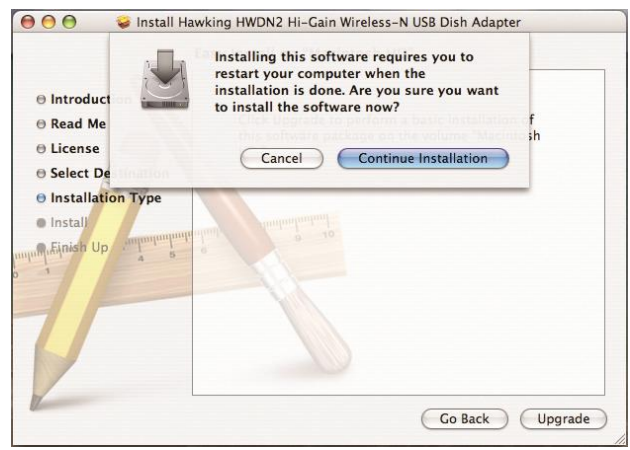

11. Please wait while your wizard is installing the HWDN3 Driver.

12. Finally, select "Restart".

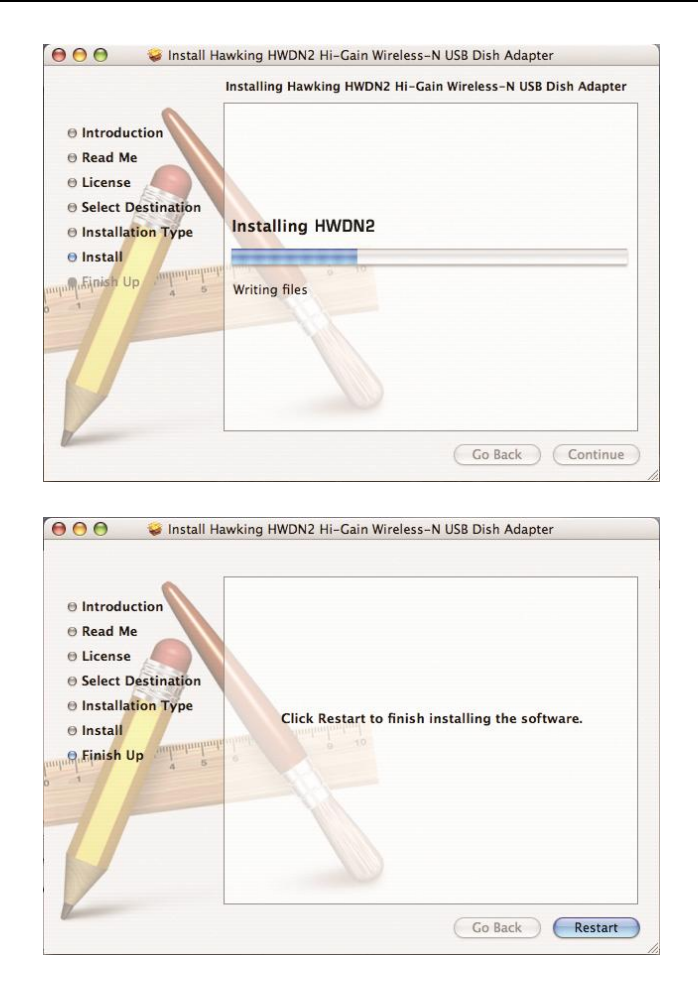

## <span id="page-34-0"></span>**2. Connecting To Your Wireless Network (Mac 10.5 or later)**

- 1. When your computer has successfully restarted. Insert the HWDN3 Hi-Gain Wireless-N USB Dish Adapter into an available USB port on your desktop or notebook computer.
	- Insert the USB dish adapter firmly into the USB port to ensure a proper connection is made.
	- When the adapter is inserted carefully lift the antenna unit upright.

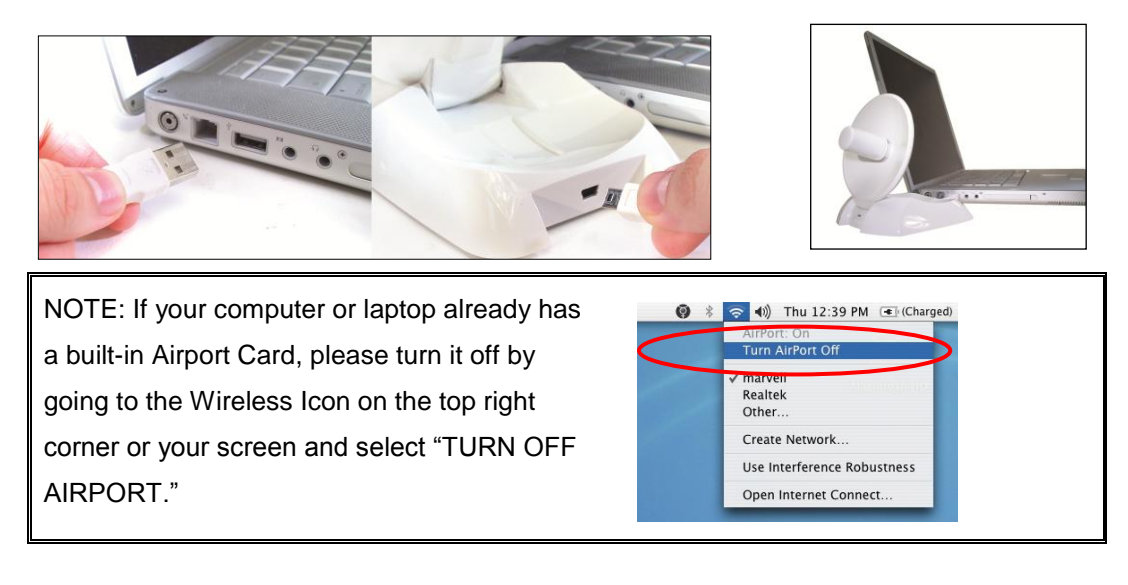

If this is your first time using the Wireless-N USB Dish Adapter on your computer, you will need to enable the HWDN3 in your Network Preference.

2. After plugging in the Adapter, the Hawking HWDN3 Wireless Utility will automatically pop up. You will be asked to enable your WLAN card. When a NOTICE comes up, select "OK". Then, select "Network Preferences."

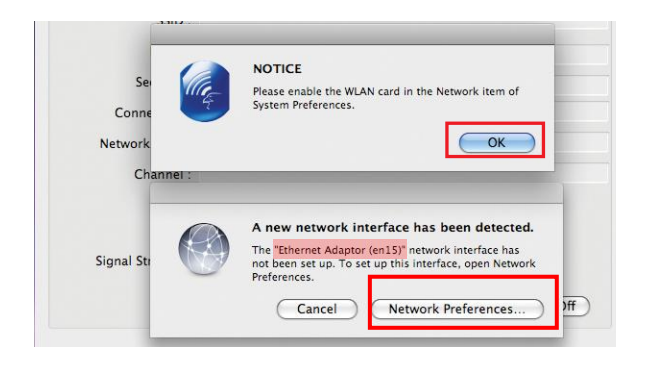

Please note the "**Ethernet Adapter (en15)"network interface**. You will need to enable this in the Network Preferences. Note: the screen above shows "Ethernet Adapter (en15)" network interface, however it may be vary slightly on your computer.

3. Enabling the USB Adapter in your Network Preferences by selecting "Ethernet Adapter (....)", then click "Apply."

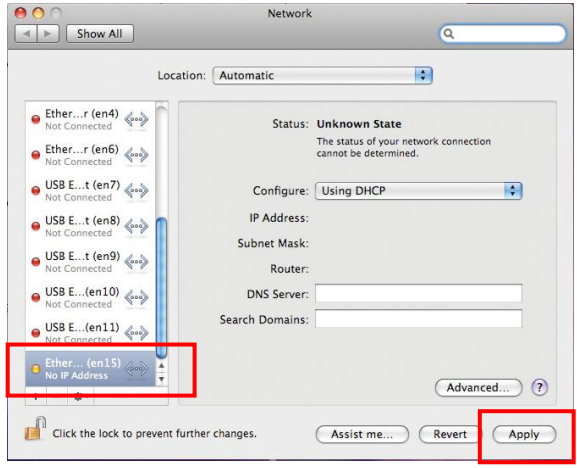

### **SIDE NOTE: Configure IP Manually vs. Automatic (DHCP)**

- If you plan on using a "Static" (Manually entered) IP address for your computer you may do so here by double clicking the "USB Wireless Adapter" selection and selecting TCP/IP.
- If you are using an automatically assigned IP address (MOST NETWORKS) you do not have to worry about this. Simply close the window to proceed.

### **HOW TO CHANGE YOUR IP ADDRESS TO STATIC MODE**

(Change from DHCP to Manual Configuration)

- If your wireless network uses a static IP address or requires manual configuration you may do so by highlighting the USB wireless adapter (Shown above).
- Select "Configure" to enter the configuration menu for the wireless adapter.
- Select the Tab that is named TCP/IP
- Select the menu button for "Configure IPv4" and choose the appropriate selection
- You can manually configure your IP Address, DNS Servers and other information here.
- Please contact a network administrator if you are uncertain of the settings that are required to connect to your network.
- When you have finished select APPLY NOW to continue.

4. From Hawking HWDN3 Wireless Utility, select "Available Network" tab. Then select your desired Wireless Network (SSID).

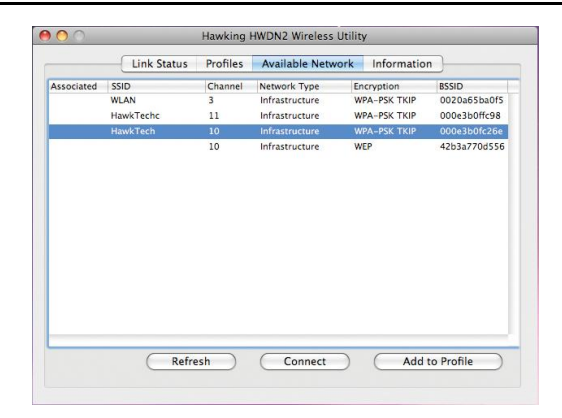

5. If your selected network has encryption, please enter the network key and confirm it. If the selected network has encryption, please enter the password and confirm it.

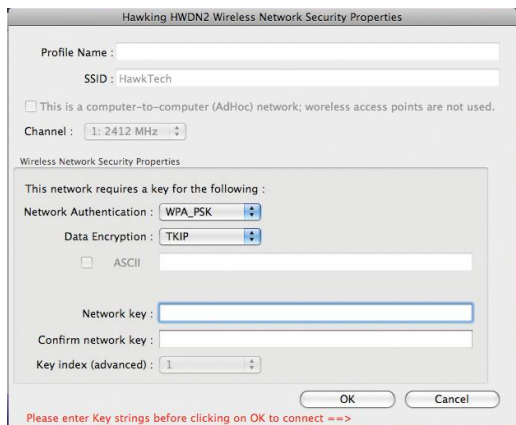

6. Congratulations! the asterisk sign (\*) next to the selected network indicates that your are connected.

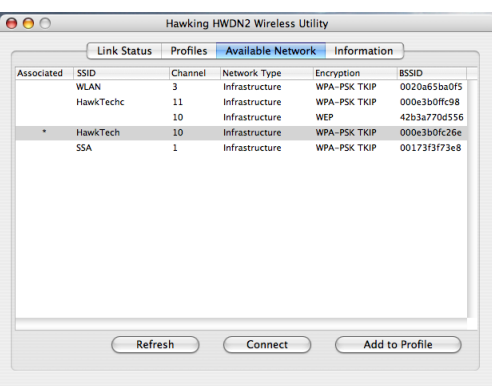

## <span id="page-36-0"></span>**3. Connecting To Your Wireless Network (Mac 10.4~10.4.9)**

- 1. When your computer has successfully restarted. Insert the HWDN3 Hi-Gain Wireless-N USB Dish Adapter into an available USB port on your desktop or notebook computer.
	- Insert the USB dish adapter firmly into the USB port to ensure a proper connection is made.
	- When the adapter is inserted carefully lift the antenna unit upright.

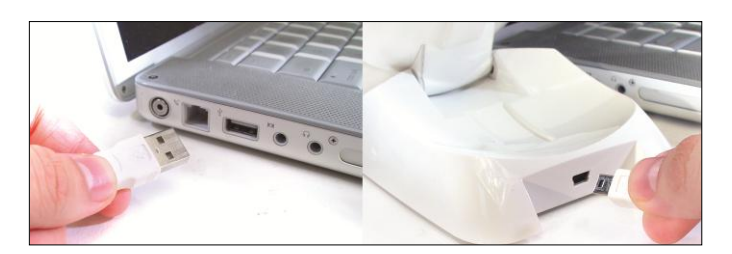

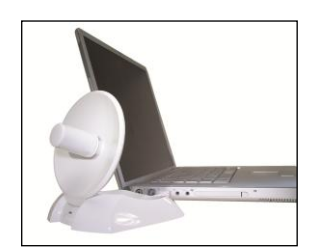

NOTE: If your computer or laptop already has a built-in Airport Card, please turn it off by going to the Wireless Icon on the top right corner or your screen and select "TURN OFF AIRPORT." If this is your first time using the Wireless-N USB Dish Adapter on your computer, you will need to enable the HWDN3 in your Network Preference.

- 2. After plugging in the Adapter, the Hawking HWDN3 Wireless Utility will automatically pop up. You will be asked to enable your WLAN card. When a NOTICE comes up, select "OK".
- 3. System Preferences and Network Settings:
	- a) Click the APPLE icon on the top left corner of your desktop and open the SYSTEM PREFERENCES menu.
	- b) If this is your first time using the Wireless-150N USB Dish Adapter on your computer, you will need to enable the device before using the Wireless Utility. In the System Preferences page, locate the NETWORK icon and double click it to access the control panel.
- 4. The new USB wireless adapter will automatically be detected. Click "OK" to continue.

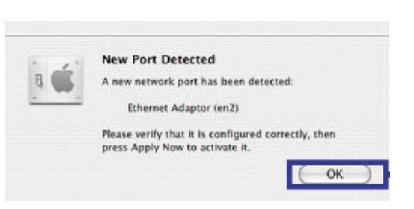

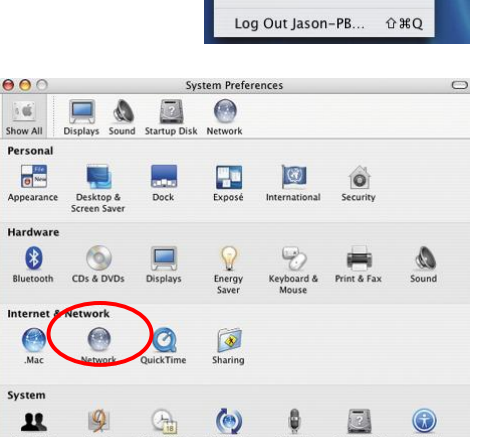

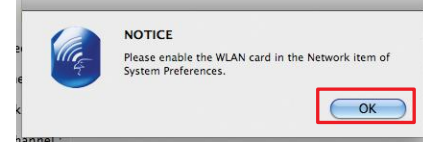

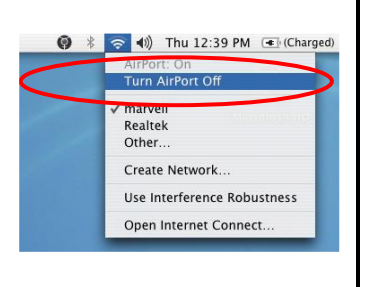

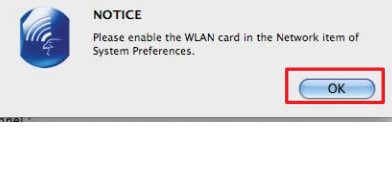

About This Mac Software Update Mac OS X Software vstem Preference

Location

Sleep Restart. Shut Down.

**Recent Items** 

Finder File Edit View Go

Force Quit Finder て立まり

 $\mathbf{P}$ 

 $\mathbf{P}$ 

5. Click "APPLY NOW" to confirm the selection.

- If you are using an automatically assigned IP address (MOST NETWORKS) you do not have to worry about this. Simply close the window to proceed.

- If you plan on using a "Static" (Manually entered) IP address for your computer you may do so here by double clicking the "USB Wireless Adapter" selection and selecting TCP/IP.

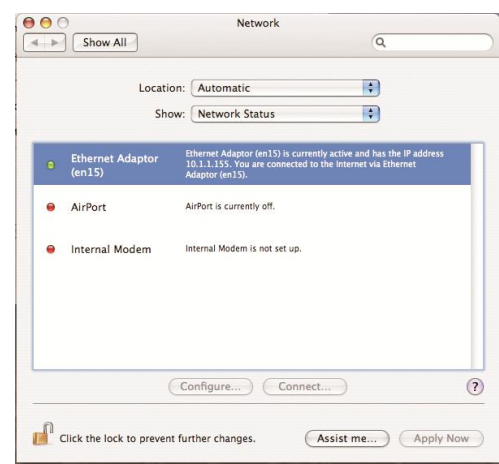

#### **SIDE NOTE: Configure IP Manually vs. Automatic (DHCP)**

- If you plan on using a "Static" (Manually entered) IP address for your computer you may do so here by double clicking the "USB Wireless Adapter" selection and selecting TCP/IP.
- If you are using an automatically assigned IP address (MOST NETWORKS) you do not have to worry about this. Simply close the window to proceed.

#### **HOW TO CHANGE YOUR IP ADDRESS TO STATIC MODE**

(Change from DHCP to Manual Configuration)

- If your wireless network uses a static IP address or requires manual configuration you may do so by highlighting the USB wireless adapter (Shown above).
- Select "Configure" to enter the configuration menu for the wireless adapter.
- Select the Tab that is named TCP/IP
- Select the menu button for "Configure IPv4" and choose the appropriate selection
- You can manually configure your IP Address, DNS Servers and other information here.
- Please contact a network administrator if you are uncertain of the settings that are required to connect to your network.
- When you have finished select APPLY NOW to continue.
- 7. From Hawking HWDN3 Wireless Utility, select "Available Network" tab. Then select your desired Wireless Network (SSID).

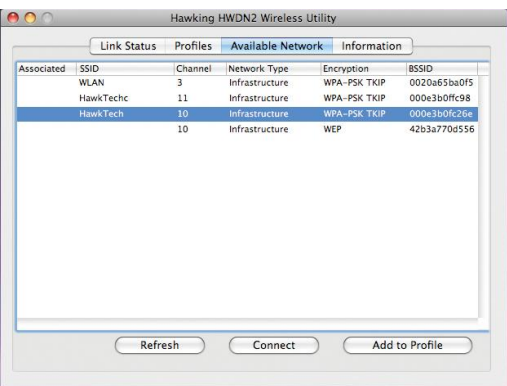

8. If your selected network has encryption, please enter the network key and confirm it. If the selected network has encryption, please enter the password and confirm it.

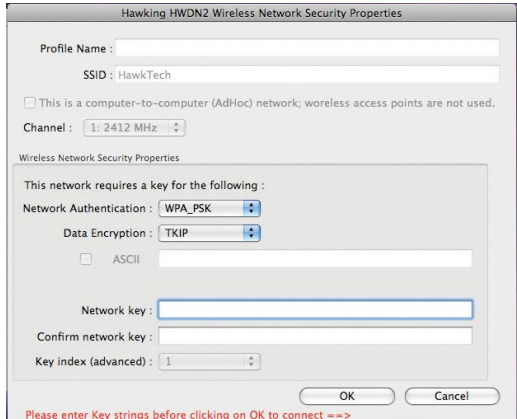

9. Congratulations! the asterisk sign (\*) next to the selected network indicates that your are connected.

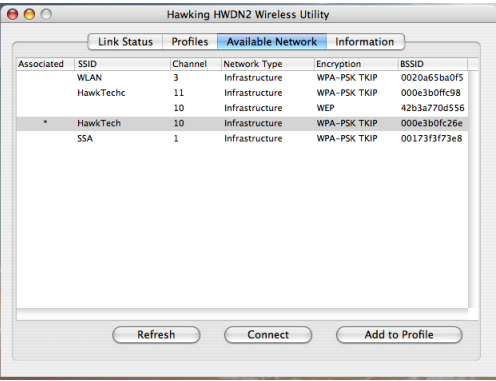

## <span id="page-39-0"></span>**4. Hawking HWDN3 Wireless Utility**

The Hawking HWDN3 Wireless Utility is an application that helps you configure the HWDN3A and monitor the link status and statistics of your wireless connection.

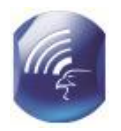

Each time you insert the HWDN3 the Hawking Wireless Utility should automatically load. In the case that it doesn't you may manually load the Utility by using "FINDER" to view your "APPLICATIONS" folder and selecting the Hawking Wireless Utility Icon displayed on the left.

### <span id="page-40-0"></span>**4.1 Available Network**

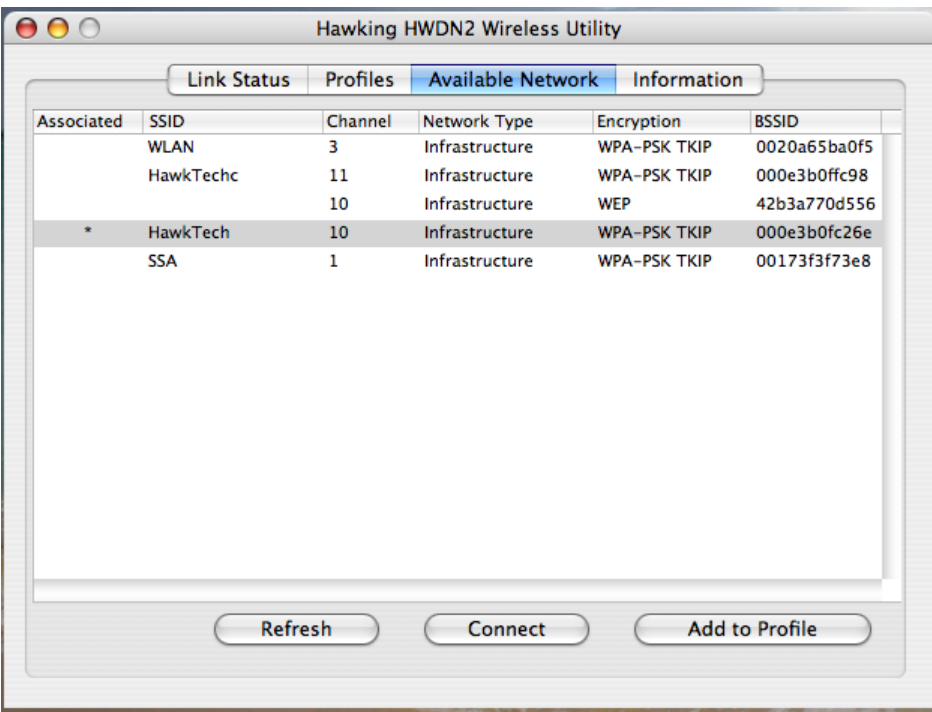

When you open the Wireless Utility, the system will scan all wireless channels to find all access points/stations within the accessible range of your adapter and automatically connect to the wireless device with the highest signal strength. When using the "Available Network" option, all nearby networks will be listed. You can change your connection to another network or you may add one of the networks to your own profile list.

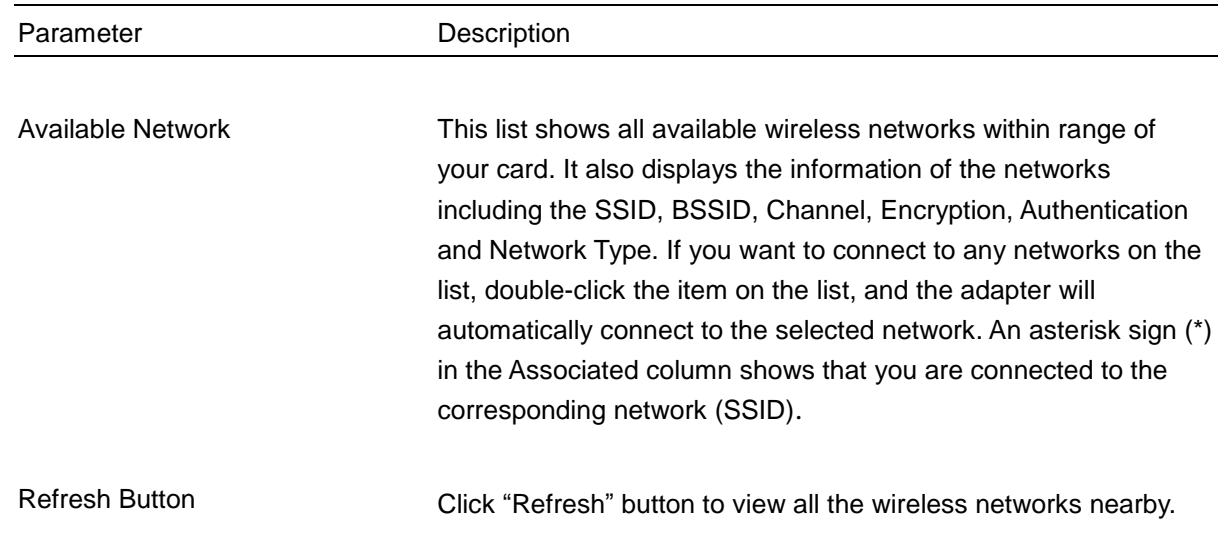

### <span id="page-41-0"></span>**4.2 Profiles**

The "Profiles List" is for you to manage the networks you connect to frequently. You are able to Add/Delete/Edit/Activate a profile.

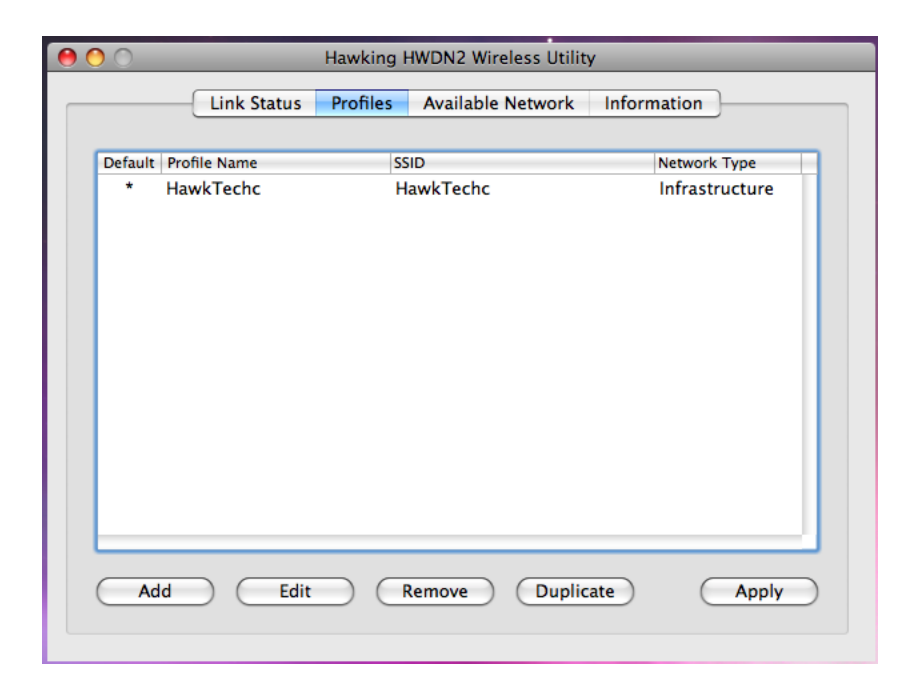

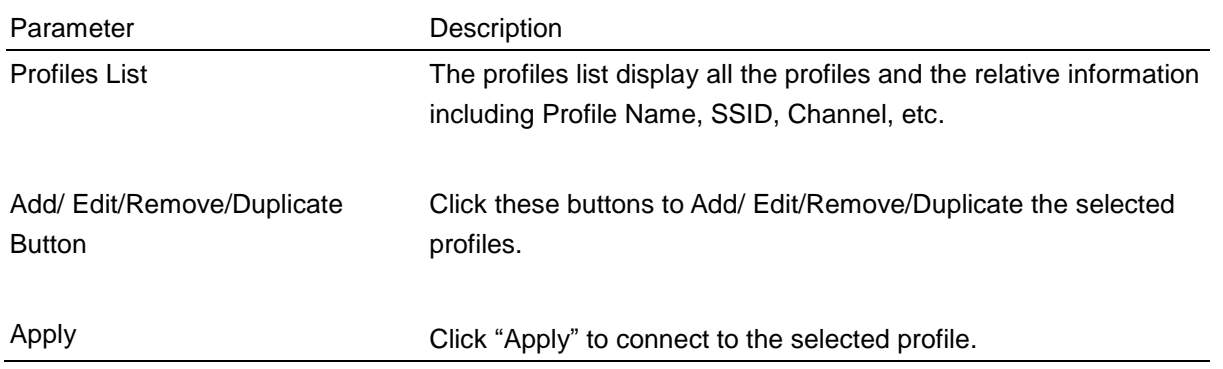

## **4.2.1 Configure the Profile**

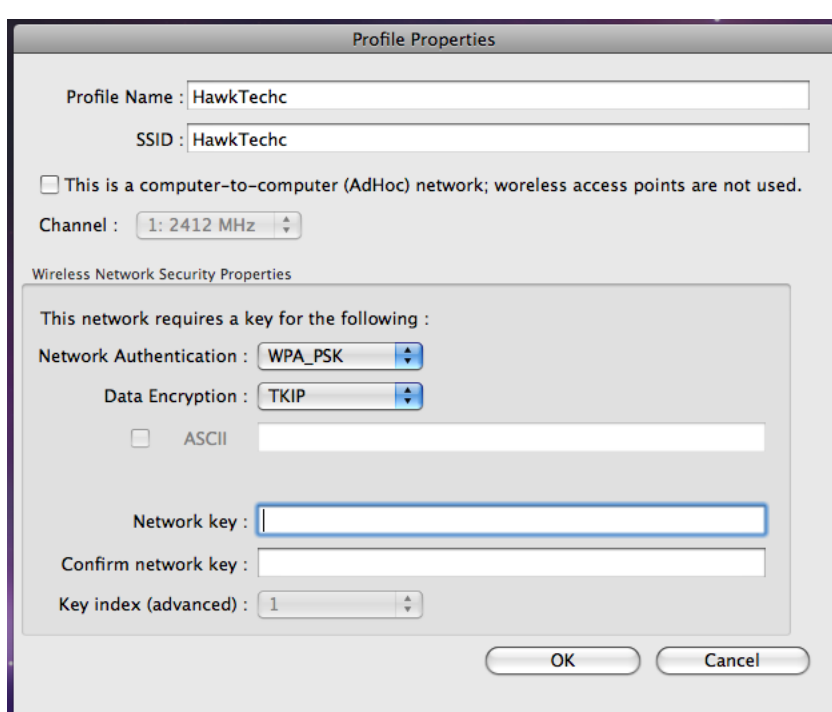

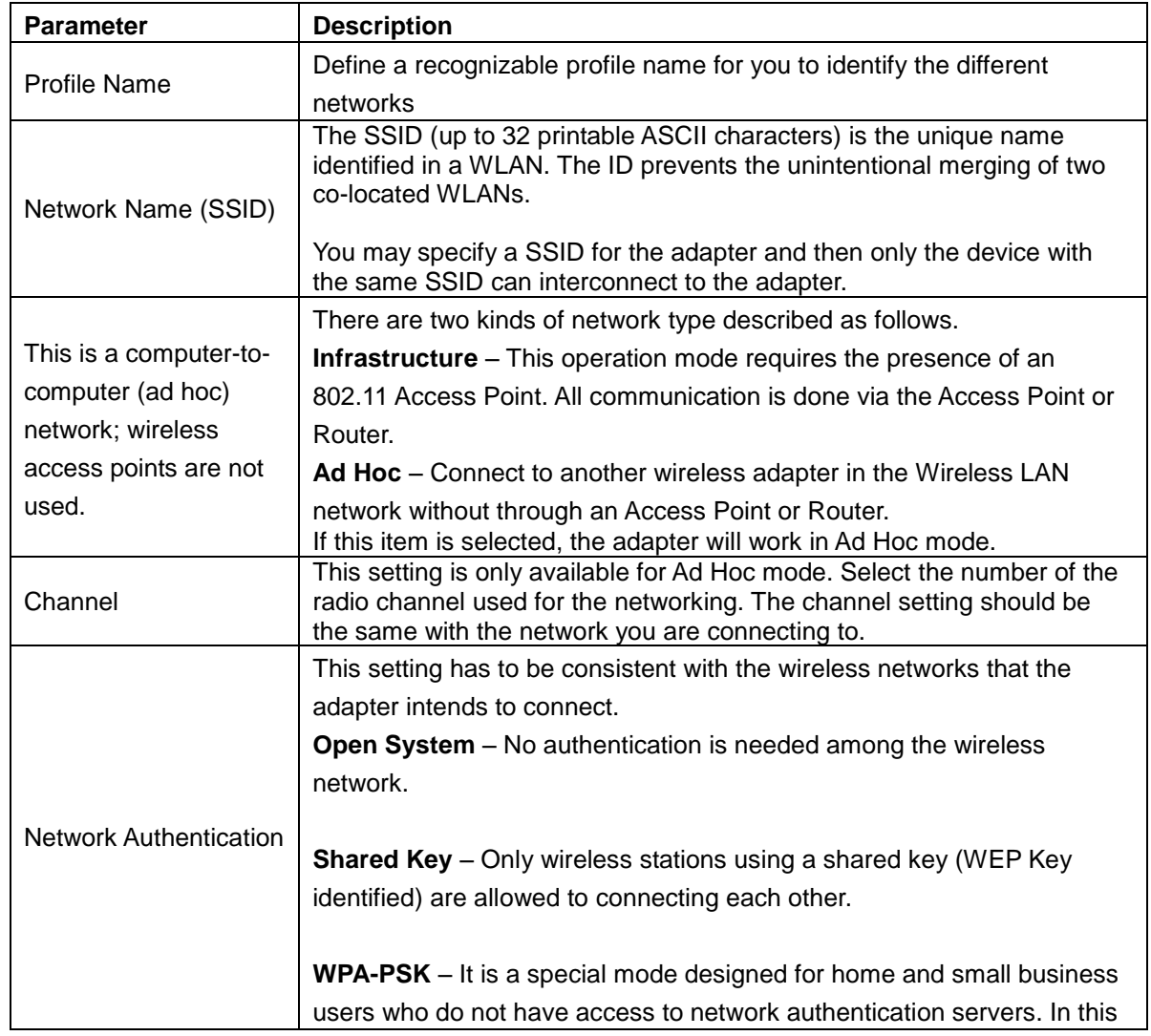

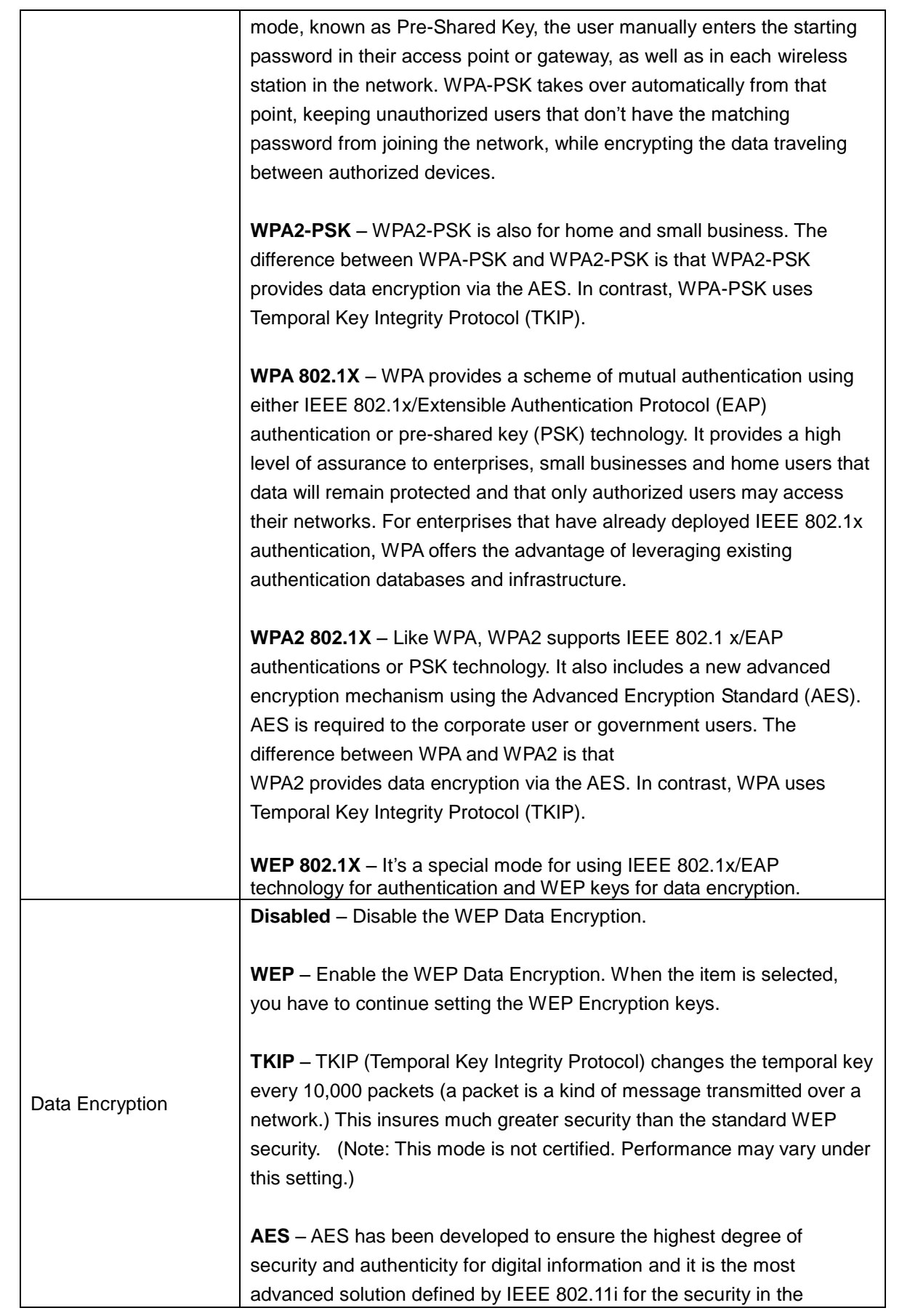

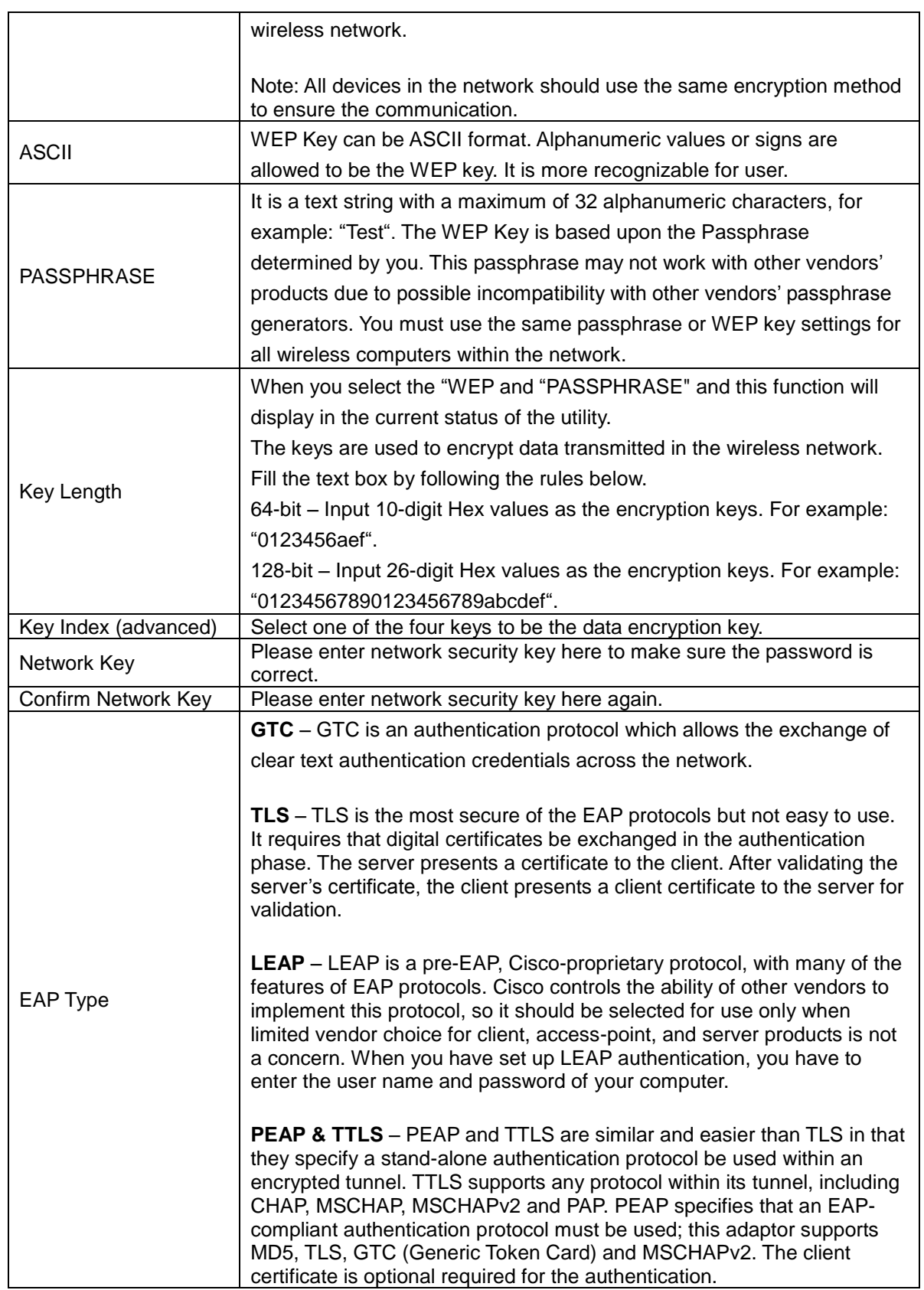

### <span id="page-45-0"></span>**4.3 Link Status Page**

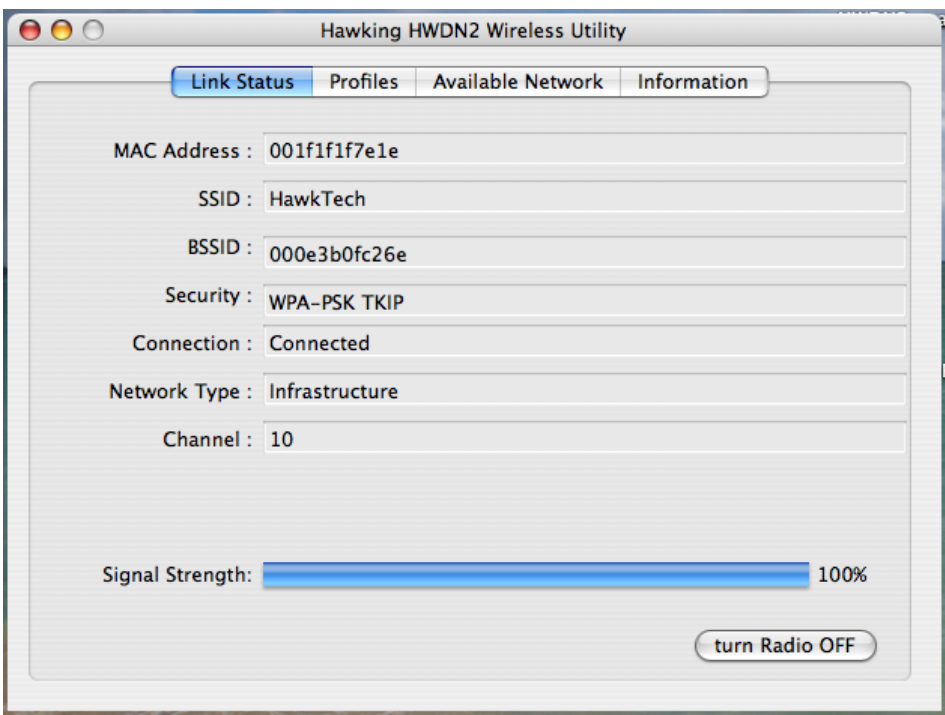

The Link Status page gives you information regarding your current wireless channel, transmit rate (speed) and link/signal quality. You will use this utility to figure out which antenna position results in the best performance and connection.

### **Obtaining the Strongest Connection**

- First you must determine where the location of your Wireless Access Point is within your network.
- Position the directional antenna towards the location of the Access Point.
- While viewing your Link Status utility, rotate the antenna clockwise and counter-clockwise slowly to figure out which position gives you the highest Link Quality and Signal Strength. Once you have determined which position gives you the best signal, leave the antenna in that orientation

### <span id="page-46-0"></span>**4.4 Information**

By choosing this option, you can the information about the Driver and Utility.

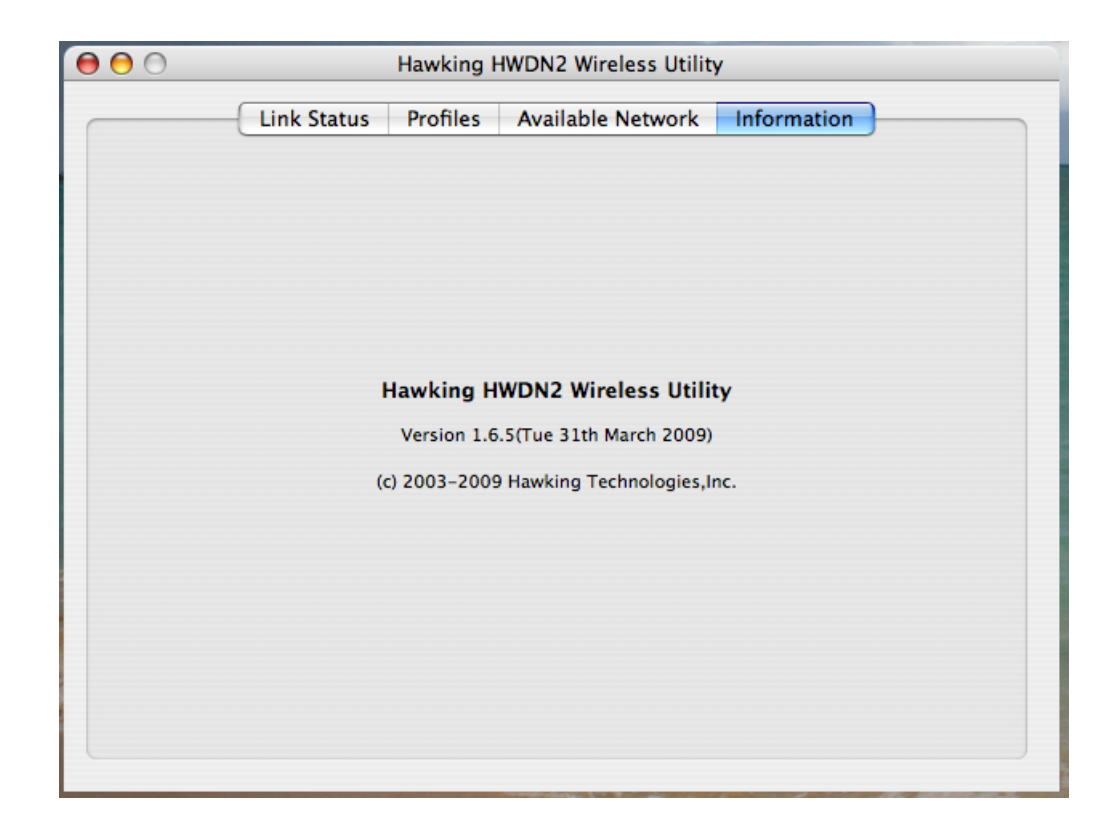

## <span id="page-46-1"></span>**5. Uninstalling Hawking Utility (Mac)**

1. Insert the Original Setup CD. Select "Sofware\_MAC" folder.

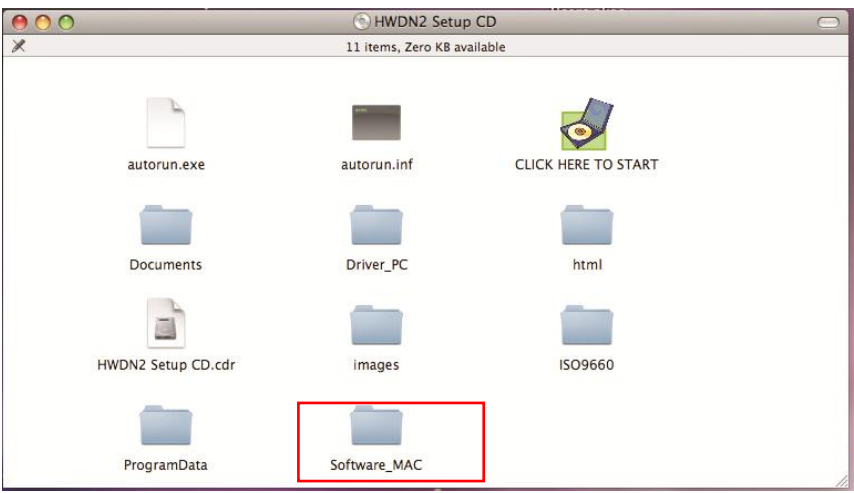

2. Select your Mac OS (10.4 or 10.5) and the "Uninstall.command

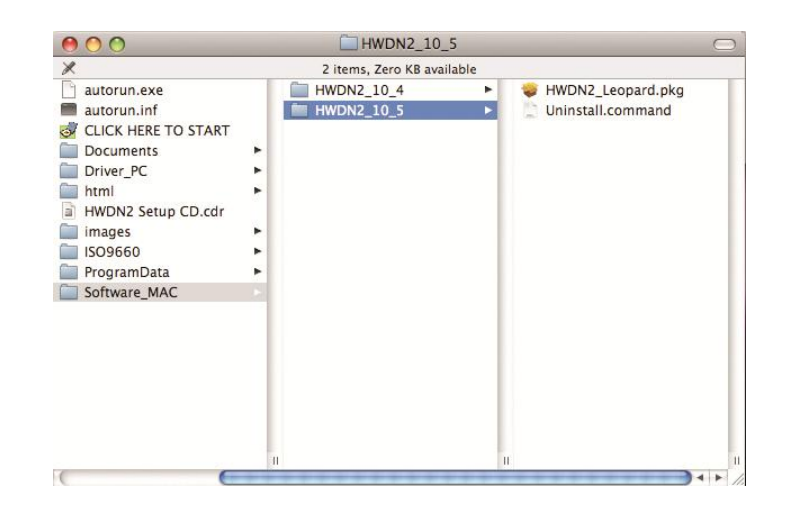

Terminal - sudo  $-80\times24$  $\bullet$  (

jason-owens-powerbook-g4-134:~ jasonowen\$ /Volumes/HWDN2\ Setup\ CD/Software\_MAC /HWDN2\_10\_5/Uninstall.command ; exit;

3. Click on "Password" and enter the password for your computer, then "enter". If your computer is not password protected, then press enter.

Please type the password of "root" to Uninstall ...<br>Uninstalling Script and Utility ...<br>Password:

## <span id="page-48-0"></span>**IV. APPENDIX A – SPECIFICATIONS**

- Standard: IEEE 802.11b/g/n
- Interface: USB 2.0 Type A
- Frequency Band: 2.4000 ~ 2.4835GHz (Industrial Scientific Medical Band)
- Data Rate:

11b: 1/2/5.5/11Mbps

11g: 6/9/12/24/36/48/54Mbps

11n (20MHz): MCS0-7 (up to 72Mbps)

11n (40MHz): MCS0-7 (up to 150Mbps)

- Security: 64/128-bit WEP Data Encryption, WPA, WPA2
- Antenna: Hi-Gain Dual Antenna Dish Technology
- **•** Drivers: Windows XP/Vista/7 or Mac 10.4 or later
- **•** LEDs: Link/Activity
- Transmit Power: 11n: 13±1.5dBm, 11g: 14±1.5dBm, 11b: 16±1.5dBm
- Dimension:  $4.17(L)$  in x  $4.9(W)$  in x  $5.14(H)$  in
- Weight: 137 gram / 4.8 oz
- Temperature: Operating 32~104°F (0 ~40°C), Storage -13~149°F (-25~65°C)
- **•** Humidity: Max. 95% (Non-Condensing)
- Certification: FCC

## <span id="page-49-0"></span>**V. INDEX**

This chapter provides solutions to problems usually encountered during the installation and operation of the adapter.

### **1. What is the IEEE 802.11n standard?**

802.11n is an IEEE 802.11 wireless network standard that increases transmission speeds from a traditional 11Mbps (802.11b) to over 100Mbps. Currently, the HWDN3 supports up to 300Mbps. 802.11n can handle legacy 11a, 11b and 11g transmission in a mixed mode or only 11n nodes for maximum performance. It supports the 2.4GHz and 5GHz frequency bands.

The key to the 802.11n standard is the use of multiple antennas, known as MIMO (Multiple input/multiple output). MIMO technology enables two data streams, transmitter and receiver, to be sent simultaneously over longer distances and to improve the overall system performance.

### **2. What does IEEE 802.11 feature support?**

The product supports the following IEEE 802.11 functions:

- CSMA/CA plus Acknowledge Protocol
- Multi-Channel Roaming
- Automatic Rate Selection
- RTS/CTS Feature
- Fragmentation
- Power Management

### **3. What is Ad-hoc?**

An Ad-hoc integrated wireless LAN is a group of computers, each has a Wireless LAN adapter, Connected as an independent wireless LAN. Ad hoc wireless LAN is applicable at a departmental scale for a branch or SOHO operation.

### **4. What is Infrastructure**?

An integrated wireless and wireless and wired LAN is called an Infrastructure configuration. Infrastructure is applicable to enterprise scale for wireless access to central database, or wireless application for mobile workers.

### **5. What is BSS ID**?

A specific Ad hoc LAN is called a Basic Service Set (BSS). Computers in a BSS must be configured with the same BSS ID.

### **6. What is WEP**?

WEP is Wired Equivalent Privacy, a data privacy mechanism based on a 40 bit shared key algorithm, as described in the IEEE 802 .11 standard.

#### **7. What is TKIP?**

TKIP is a quick-fix method to quickly overcome the inherent weaknesses in WEP security, especially the reuse of encryption keys. TKIP is involved in the IEEE 802.11i WLAN security standard, and the specification might be officially released by early 2003.

### **8. What is AES?**

AES (Advanced Encryption Standard), a chip-based security, has been developed to ensure the highest degree of security and authenticity for digital information, wherever and however communicated or stored, while making more efficient use of hardware and/or software than previous encryption standards. It is also included in IEEE 802.11i standard. Compare with AES, TKIP is a temporary protocol for replacing WEP security until manufacturers implement AES at the hardware level.

### **9. Can Wireless products support printer sharing?**

Wireless products perform the same function as LAN products. Therefore, Wireless products can work with Netware, Windows 2000, or other LAN operating systems to support printer or file sharing.

### **10. Would the information be intercepted while transmitting on air?**

WLAN features two-fold protection in security. On the hardware side, as with Direct Sequence Spread Spectrum technology, it has the inherent security feature of scrambling. On the software side, WLAN series offer the encryption function (WEP) to enhance security and Access Control. Users can set it up depending upon their needs.

#### **11. What is DSSS**?**What is FHSS**?**And what are their differences**?

Frequency-hopping spread-spectrum (FHSS) uses a narrowband carrier that changes frequency in a pattern that is known to both transmitter and receiver. Properly synchronized, the net effect is to maintain a single logical channel. To an unintended receiver, FHSS appears to be short-duration impulse noise. Direct-sequence spread-spectrum (DSSS) generates a redundant bit pattern for each bit to be transmitted. This bit pattern is called a chip (or chipping code). The longer the chip is, the greater the probability that the original data can be recovered. Even if one or more bits in the chip are damaged during transmission, statistical techniques embedded in the radio can recover the original data withoutthe need for retransmission. To an unintended receiver, DSSS appears as low power wideband noise and is rejected (ignored) by most narrowband receivers.

### **12. What is Spread Spectrum**?

Spread Spectrum technology is a wideband radio frequency technique developed by the military for use in reliable, secure, mission-critical communication systems. It is designed to trade off bandwidth efficiency for reliability, integrity, and security. In other words, more bandwidth is consumed than in the case of narrowband transmission, but the trade off produces a signal that is, in effect, louder and thus easier to detect, provided that the receiver knows the parameters of the spread-spectrum signal being broadcast. If a receiver is not tuned to the right frequency, a spread –spectrum signal looks like background noise. There are two main alternatives, Direct Sequence Spread Spectrum (DSSS) and Frequency Hopping Spread Spectrum (FHSS).

### **13. What is Hi-Gain and dBi?**

Hi-Gain is Hawking Technology"s high performance wireless distance extending product line. It encompasses a group of products and technologies used to help solve distance issues accompanied with Wi-Fi products. A unit of measurement on antenna strength and power is dBi. The higher the dBi or gain level of an antenna the more powerful it is.

### **14. What is the difference between directional and omni-directional antennas?**

Directional and omni-directional antennas determine the wireless output pattern of antennas. In standard installations it is normally the wireless access point that uses the omni-directional antenna (360 degree wireless output) whiles the clients (desktop or laptops) that use the directional antennas (concentrated narrow wireless signal) to create a stronger link directly to the access point.

### **15. How do I get an Optimal Wireless Connection with the HWDN3?**

If pointing the antenna directly at the access point is not providing a sufficient signal connection then you can try bouncing the signals off walls. Wireless signals can reflect off walls or through windows to get to their desired location so try different positions to find the best antenna orientation for your network.

# <span id="page-52-0"></span>**VI. PRODUCT SUPPORT INFORMATION**

Thank you for choosing Hawking Technology. Please do not hesitate to contact us if you have any questions regarding the installation of your product. We"re here to help you 24 hours a day, 7 days a week!

### **PHONE SUPPORT**

• 888.202.3344

Toll-Free 24/7 Technical Support Line (US & Canada Only)

### **WEBSITE SUPPORT**

http://www.hawkingtech.com/support

You"ll find: (a) Firmware/Driver updates with the latest features and news on your product (b) Frequently Asked Questions (FAQs) with answers to common asked questions about your product.]

### **EMAIL SUPPORT**

techsupport@hawkingtech.com

### **DOCUMENT SUPPORT**

• Product User's Manual

(Normally located on the product CD) You"ll find detail install instruction on your product and default user name and password.

### **RMA (RETURN MERCHANDISE AUTHORIZATION)**

• <http://www.hawkingtech.com/support/customerservice.php>

### **CUSTOMER SERVICE**

- Email: customerservice@hawkingtech.com
- Tel: 949.206.6900 ext:1000

We want to hear from you! We hope you will have a wonderful experience using our hawking product. If there is any concern, please email us at [customerservice@hawkingtech.com.](mailto:customerservice@hawkingtech.com)